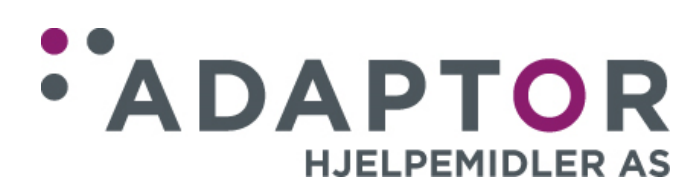

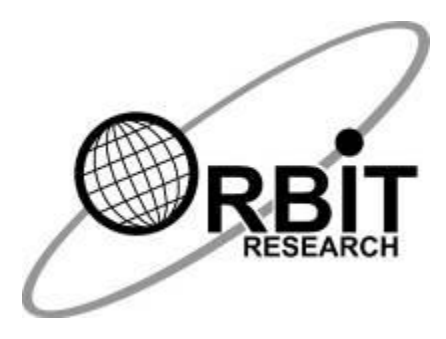

# Brukerhåndbok leselist Orbit Reader 20

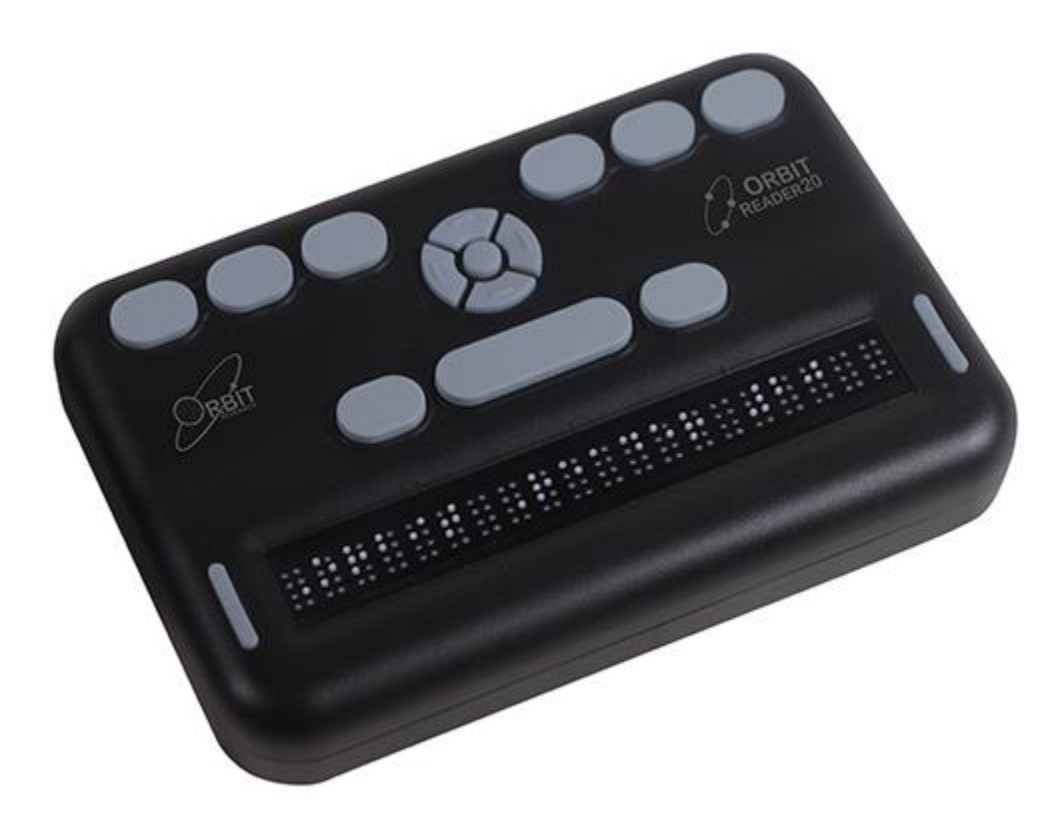

Versjon 2.8 august 2021

# Innholdsfortegnelse

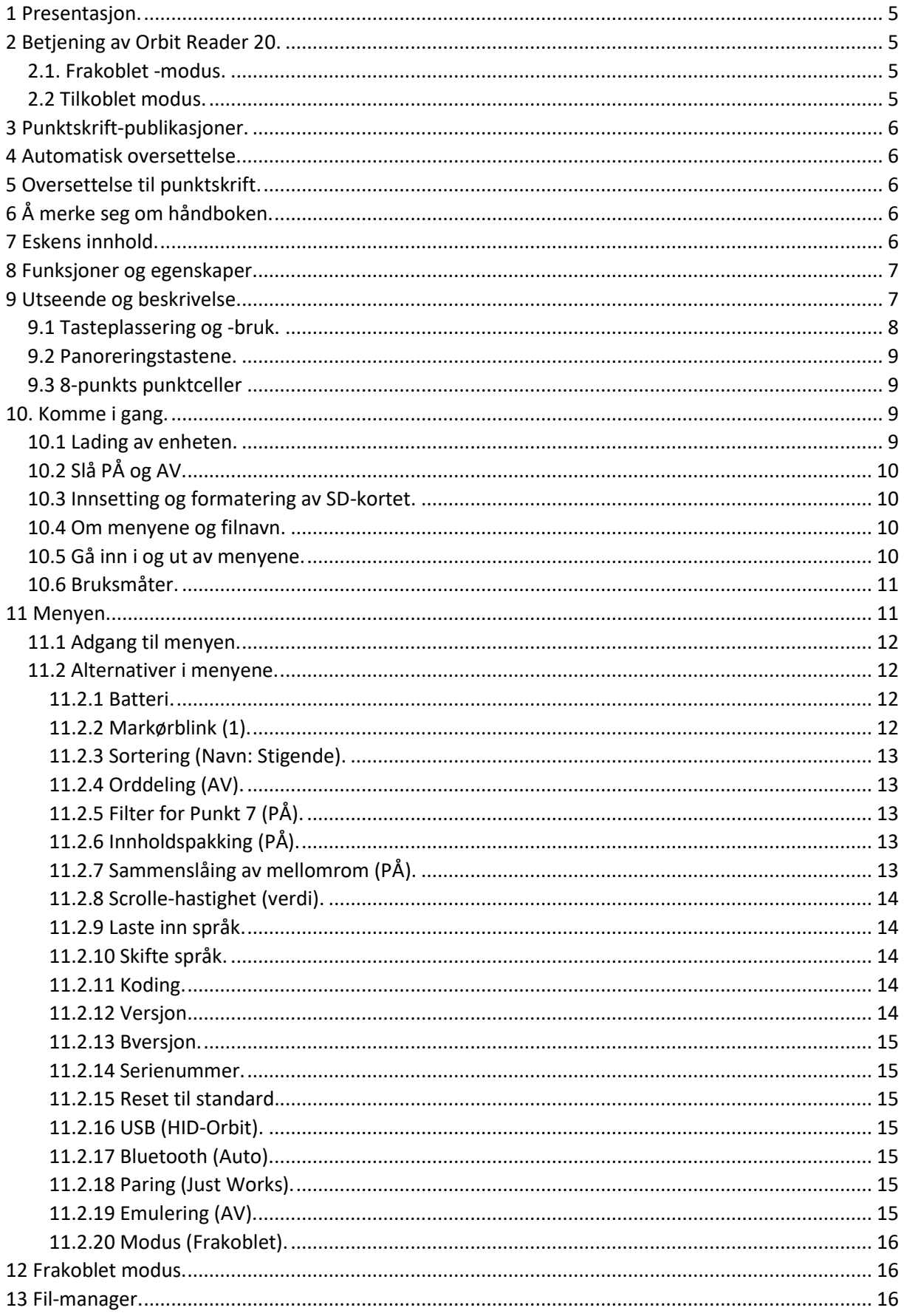

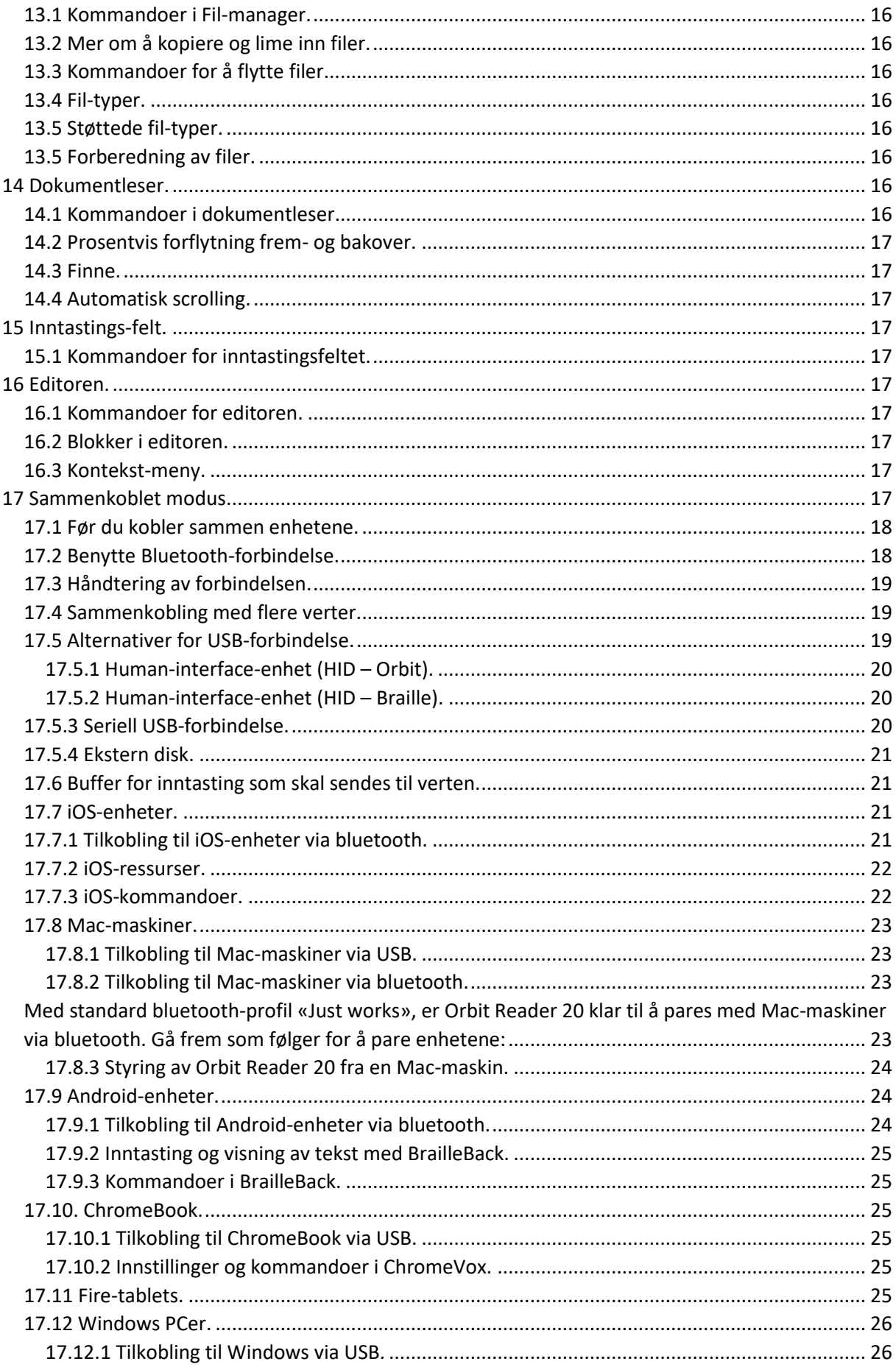

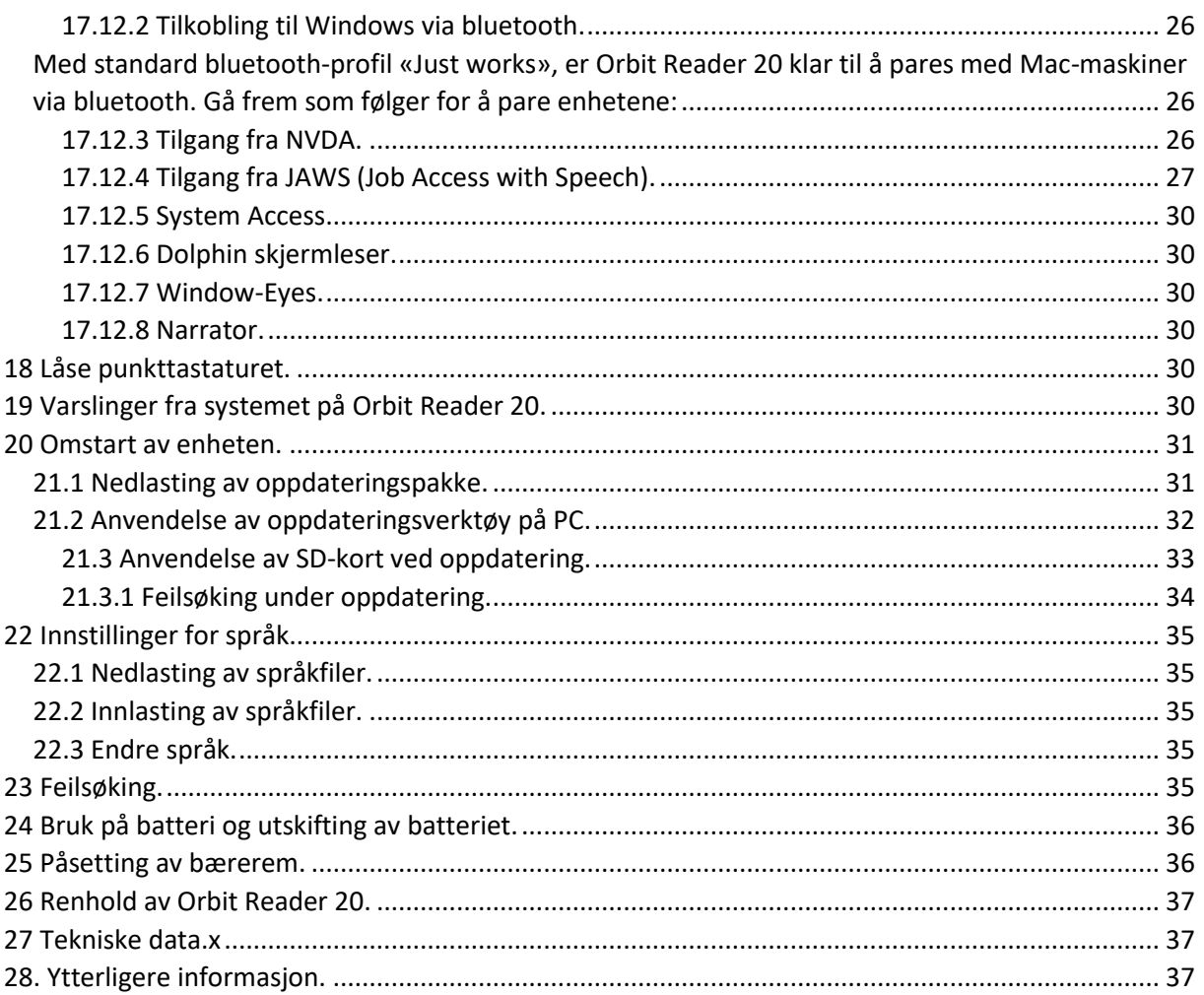

NB! Denne brukerhåndboken gjelder fra firmware-versjon B0.00.00.64r03.

# <span id="page-4-0"></span>1 Presentasjon.

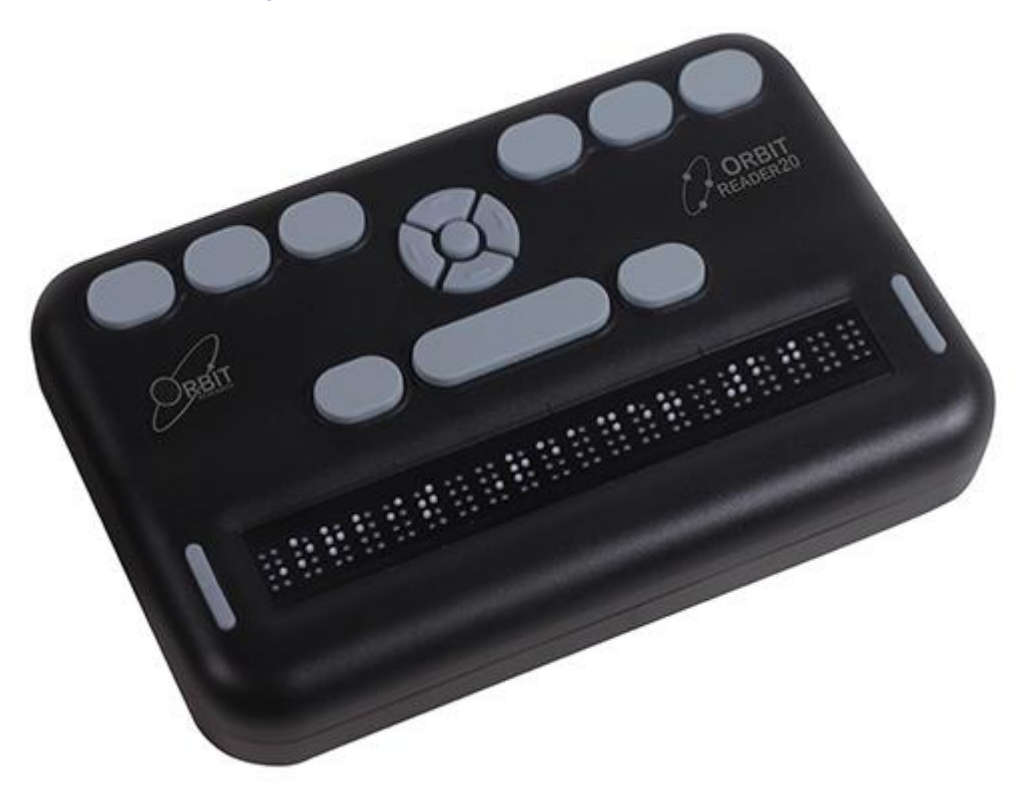

Orbit Reader 20 er bærbar leselist som også kan brukes som frittstående noteringsverktøy. Den har følgende egenskaper:

- 20 stk. punktceller med støtte for 6- og 8-punkts punktskrift på svært mange språk.
- Kan vise innholdet i filer på SD-kort i frakoblet tilstand.
- Kan tilkobles de fleste skjermlesere på PC, MAC og mobile enheter.
- Enkelt redigeringsverktøy.

# <span id="page-4-1"></span>2 Betjening av Orbit Reader 20.

# <span id="page-4-2"></span>2.1. Frakoblet -modus.

Innhold på SD-kort kan leses på følgende måter:

- Nedlastet fra biblioteket.
- Produsert på PC eller MAC og kopiert til enheten.

I frakoblet modus vil Orbit Reader 20 kunne vise innholdet i filer på SD-kortet, og filene vises som de er. Filene tilrettelegges på forhånd på en datamaskin, og kan deretter lagres på SD-kortet. Dersom du vil lese filer i norsk 8 punkt punktskrift, må du med andre ord legge inn koder for norske tegn på forhånd, mao. før filen plasseres på SD-kortet.

### <span id="page-4-3"></span>2.2 Sammenkoblet modus.

Så fort Orbit Reader 20 er tilkoblet en datamaskin eller mobil enhet, kan du bruke den til følgende:

• Lese tilrettelagte bøker både fra kommersielle selskaper og NLB.

• Ta i bruk tilrettelagte teknologier under internettsurfing, bruk av PC-verktøy og mange opplærings-programmer.

# <span id="page-5-0"></span>3 Punktskrift-publikasjoner.

I Norge er publikasjoner i punktskrift tilgjengelig først og fremst fra Norsk Lyd- og Bilindeskriftsbibliotek og StatPed.

# <span id="page-5-1"></span>4 Automatisk oversettelse.

<span id="page-5-2"></span>I tillegg til profesjonelt oversatte bøker og dokumenter, kan du også benytte dataprogrammer for å

opprette punktskrift-filer eller dokumenter. Dette kan i mange tilfeller gi brukbare resultater.  $5$ 

# Oversettelse til punktskrift.

- BrailleBlaster er en avansert software-pakke for oversettelse til punktskrift.
- DAISY Pipeline er en omfattende software-pakke for oversetteelse til uformatert punktskrift, bl.a. PEF-formatet som brukes av bærbare punktskrivere.

«Send-to-braille» er en snarvei på Windows «Send til»-menyen. Her vil du kunne oversette filer på PCen til uformaterte BRL- eller BRF-filer (**B**raille **R**eady **F**ile), men etter det vi kan se kun engelsk punktskrift.

# <span id="page-5-3"></span>6 Å merke seg om håndboken.

Legg merke til at i denne brukerhåndboken de følgende begrepene og skrivemåtene benyttet for å unngå misforståelser:

- Punkttastene indikeres med «Punkt» etterfulgt av et siffer.
- Dersom flere punkttaster brukes, skilles de ad med et mellomrom.
- Når modifiserings-taster (f.eks. SHIFT, SPACE eller CTRL) blir benyttet, indikeres dette med et +-tegn. Husk at modifiserings-tastene benyttes ved at de holdes ned (f.eks. SHIFT på et vanlig QWERTY-tastatur) samtidig som du trykker på en eller flere andre taster. På en punkttastatur benyttes svært ofte MELLOMROM som modifiseringstast når du taster inn en kommando.
- Trykk på «MELLOMROM» skrevet med store bokstaver betyr trykk på selve tasten, mens «mellomrom» skrevet med små bokstaver betyr tegnet mellomrom.
- Key mnemonics
- Navigeringstastene OPP, NED, VENSTRE og HØYRE refereres til som «piler» og «piltaster».
- Alle meldinger fra enheten blir vist etter en dobbel bindestrek (Punkt 2 5, 2 5 etterfulgt av mellomrom. I dokumentasjonen er dette skrevet som dobbel bindestrek.
- Ordene «Tast» og «Knapp» benyttes om hverandre.
- I forklaringen av de forskjellige menypunktene, indikeres hva som er standard verdi.
- Enhver referanse til «side» vil i frakoblet modus bety hopp med 1000 tegn, mao. 1000 tegn = 1 side.

# <span id="page-5-4"></span>7 Eskens innhold.

Når du mottar din nye Orbit Reader 20, skal følgende være inkludert i esken:

- Selve leselisten Orbit Reader 20.
- 1. stk. USB-lader.
- 1. stk. mikro-USB-kabel.
- 1 stk. SD-kort.
- 1 stk. hurtigguide.

Vær snill å kontrollere at alt dette følger med i pakningen.

# <span id="page-6-0"></span>8 Funksjoner og egenskaper.

Følgende er noen av de innebygde funksjonen på Orbit Reader 20:

- 20 punktceller i 8-punkt punktskrift.
- 8 punkttaster og mellomrom-tast.
- Navigasjonstaster Opp, Ned, Venstre og Høyre samt OK.
- Mikro-USB-tilkobling for opplading og USB-kommunikasjon.
- SD-kort tilkobling.
- 2 knapper til bruk ved panorering.
- Bluetooth-interface.
- Utbyttbart batteri som brukeren kan skifte selv.

# <span id="page-6-1"></span>9 Utseende og beskrivelse.

For å få en god forståelse for hvordan Orbit Reader 20 virker, hvordan tastene brukes og hvordan du kan bruke informasjonen fra enheten, er det viktig å ha klart for seg hvor punktcellene, punkttastene og diverse tilkoblingspunkter er plassert.

Plassér Orbit Reader 20 foran deg på et bord slik at tastene vender oppover og punktcellene mot deg. Dette er den vanlige posisjonen å ha leselisten i når den skal benyttes.

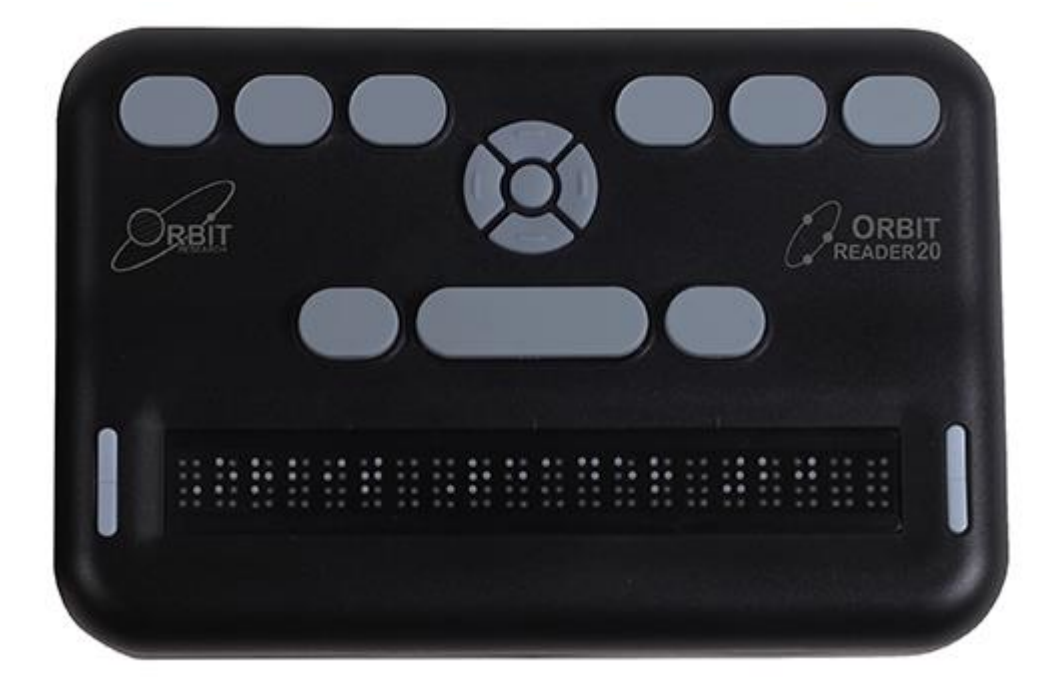

Dersom du fører hånden over til bakre endekant av leselisten, finner du fra venstre mot høyre først Av/På-bryteren, deretter Sporet for SD-kortet og til slutt mikro-USB-tilkoblingen. Disse sitter i et innfelt område som sett forfra er plassert til venstre på bakre endekant. Av/På-bryteren stikke så langt ut at den er lett å finne. SD-kort-sporet er merket med to prikker mens USB-tilkoblingen er merket med én.

SD-kort-sporet er av standard utførelse med fjær-utkast. På SD-kortets ene kortside vil du kjenne at det er spor eller tenner. Vend kortet slik at tennene vender nedover og før kortet med denne enden først inn i kort-sporet helt til det låses fast med et svakt klikk. Kortet tas ut igjen ved at du trykker det innover og slipper slik at kortet spretter litt ut og du kan ta fatt i det med fingene.

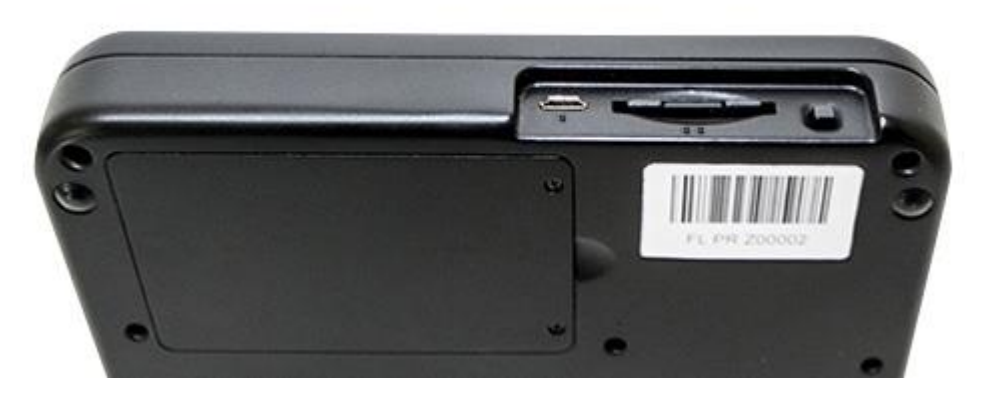

Batterirommet er plassert på leselistens underside.

### <span id="page-7-0"></span>9.1 Tasteplassering og -bruk.

Med Orbit Reader 20 plassert riktig foran deg, er punktcellene nærmest deg. Til venstre og høyre for punktcellene sitter de to panoreringsknappene.

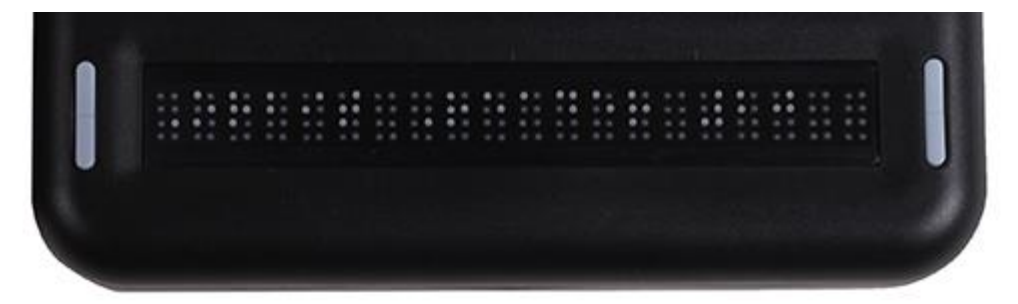

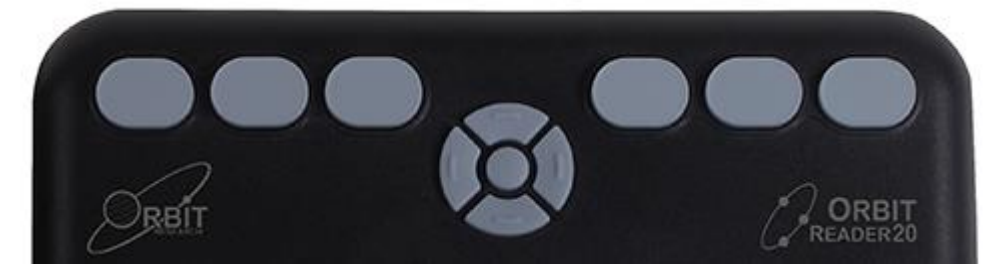

Videre bakover på leselisten finner du så 3 knapper. Den midtre og største av disse er MELLOMROMknappen og på sidene av den PUNKT 7 til venstre og PUNKT 8 til høyre.

Bak disse knappen kommer du først til navigerings-panelet som består av 5 knapper, OPP, NED, VENSTRE og HØYRE samt OK i midten.

Til slutt kommer vi til de 6 punkttastene. Fra venstre mot høyre er disse PUNKT 1, PUNKT2, PUNKT 3, PUNKT 4, PUNKT 5 og PUNKT 6.

### <span id="page-8-0"></span>9.2 Panoreringstastene.

De to panoreringstastene VENSTRE-PANORER- og HØYRE-PANORER-knappene, har hver to funksjoner alt ettersom hvor du trykker på dem. Dersom du trykker nede på dem, blar du til forrige visning på punktcellene, og dersom du trykker oppe på dem, blar du til neste visning. Trykk nede på panoreringstastene henvises til som VENSTRE/HØYRE-PANORER-BAKOVER mens trykk oppe på dem henvises til som VENSTRE/HØYRE-PANORER-FREMOVER.

# <span id="page-8-1"></span>9.3 8-punkts punktceller.

Dersom du ikke har brukt leselist tidligere, kan det være at du ikke kjenner til betydningen av de to nederste punktene som kalles punkt 7 og punkt 8. Mens punkt 7 brukes til å indikere stor bokstav, brukes punkt 8 til å indikere siffer eller tall. Nøyaktig betydning av disse to punktene avhenger av hvilken skjermleser du bruker til å styre Orbit Reader 20, og vi henviser til skjemleserens dokumentasjon for videre forklaring.

Computer braille ligner på ikke-sammentrukket punktskrift, men den har en en-til-en sammenheng med tegnene i tekst-format (ASCII). I motsetning til i 6-punkts-punktskrift, har ikke computer braille behov for et eget tegn til å indikere stor bokstav eller siffer. Punkt 7 er lagt til for å vises stor bostav mens punkt 8 er lagt til for å vise siffer.

# <span id="page-8-2"></span>10. Komme i gang.

Orbit Reader 20 har to hovedvirkemåter, nemlig frakoblet modus og sammenkoblet modus. I frakoblet modus fungere den som en dokumentleser der du kan lese innholdet i filer plassert på SDkortet. I sammenkoblet modus fungerer den som andre leselister som styres av en skjermleser på datamaskin eller mobil-enhet.

I dette kapittelet forklares hvordan enheten lades opp, slås PÅ og AV, hvordan SD-kortet settes inn og Menyen åpnes.

### <span id="page-8-3"></span>10.1 Lading av enheten.

Når du mottar din nye Orbit Reader 20, kan det være at batteriet er delvis oppladet, men vi anbefaler likevel alltid at batteriet lades helt opp før du tar leselisten i bruk. Leselisten kan gjerne benyttes mens den lades så dette forkorter ikke tiden du har til å lese.

Når gjenstående kapasiteten på batteriet blir så lav som 10%, vil punkt 8 på celle-nummer 20 begynne å blinke. Dette gjøres for å varsle om batteriet snart bør lades.

Ved opplading kan du bruke den medfølgende laderen og USB-kabelen. Koble den minste enden av kabelen til i USB-inngangen på baksiden av Orbit Reader 20 og sett den største enden inn i laderen, som deretter settes inni en stikkontakt. Vær forsiktig når du kobler til den minste kabelenden, knottene på pluggen skal vende nedover, og pluggen skal gå lett på plass. Hvis du må bruke kraft når pluggen settes inn, gjør du noe feil. Orbit Reader 20 kan også lades fra en PC.

Dersom du har ladet enheten i 4 timer og ingenting skjer, er det noe feil enten med lader, USB-kabel eller batteriet. Prøv igjen ved å trekke laderen ut av stikkontakten, koble USB-kabelen fra i begge ender, koble USB-kabelen til igjen begge ender og sette laderen på plass i en stikkontakt.

# <span id="page-9-0"></span>10.2 Slå PÅ og AV.

Den firkantede Av/På-knappen side i det innfelte området i enhetens venstre, bakre hjørne. Slå PÅ enheten ved å holde inne Av/På-knappen til du kjenner at alle punktcellene aktiveres og lukkes igjen. På denne måten varsles du om at Orbit Reader 20 slås PÅ og AV.

Når Orbit Reader 20 slås PÅ, gjenopptas visning av sist viste posisjon av sist brukte fil. Når du slår På Orbit Reader 20 for første gang eller det er første gang du setter inn et nytt SD-kort, vises navnet på første fil eller mappe på SD-kortet.

Dersom Bluetooth var i bruk sist du brukte Orbit Reader 20, vil den starte opp med Bluetooth neste gang den slås PÅ.

Punktcellene på Orbit Reader 20 viser meldingen «-- SD-kort mangler» når det ikke er satt et SD-kort inn i enheten.

Orbit Reader 20 er utstyrt med egen standby- eller sovemodus. Når enheten er påslått og operativ, vil et kort trykk på Av/På-knappen sette enheten i sovemodus. Når enheten er i sovemodus, vil et kort trykk på Av/På-knappen vekke den opp igjen. Når Editoren er i bruk eller Bluetooth er aktiv og ingen knapper trykkes på i løpet av 1 time, vil enheten automatisk gå i sovemodus. I alle andre tilfeller vil enheten gå i sovemodus etter 10 minutter uten aktivitet. Etter 5 timer i sovemodus, vil enheten slås helt AV for å spare strøm.

### <span id="page-9-1"></span>10.3 Innsetting og formatering av SD-kortet.

Orbit Reader 20 leveres med SD-kort på plass i kort-sporet. På dette kortet er det allerede plassert oversatte filer slik at du raskt kan lære hvordan enheten brukes.

Orbit Reader 20 benytter full-størrelse SD-kort av typen SDHC med kapasitet 4-32 GB. Kortet må være formatert med FAT32. Nye SD-kort kan ikke formateres på enheten, det må gjøres på en datamaskin. De fleste nye kort leveres ferdigformaterte.

Sporet for SD-kortet finner du i det innfelte området på enhetens bakre, venstre hjørne.

På SD-kortets ene kortside vil du kjenne at det er spor eller tenner. Vend kortet slik at tennene vender nedover og før kortet med denne enden først inn i kort-sporet. SD-kort skal gå lett på plass, hvis du må bruke kraft, gjør du noe feil. Skyv kortet innover helt til det står jevnt med kanten på kortsporet og blir låst fast med et lite klikk. Mekanismen for SD-kortet er svært lik mekanismen du finner på mange kulepenner.

Pass godt på at SD-kort settes inn slik beskrevet ovenfor. Det er mulig å presse kortet inn med motsatt kortende først, og dette kan fort føre til skade på mekanismen og kontaktene for kortet.

Når du vil ta SD-kortet ut av kort-sporet, trykker du det først litt innover. Kortet vil da sprette ut nok til at får tak i det, og deretter kan trekke det helt ut med fingrene.

**NB!** Dersom SD-kortet tas ut av kort-sporet mens Editoren benyttes, kan dette resultere i bortkastet arbeid. Pass på at du har lagret arbeidet ditt og avsluttet Editoren før du tar SD-kortet ut.

### <span id="page-9-2"></span>10.4 Om menyene og filnavn.

Orbit Reader 20 viser de interne menyene og filnavn i 8-punkt computer braille.

### <span id="page-9-3"></span>10.5 Gå inn i og ut av menyene.

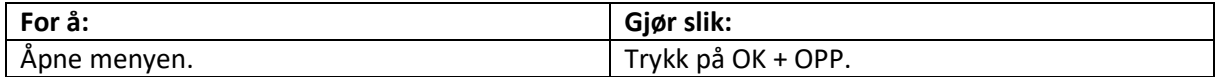

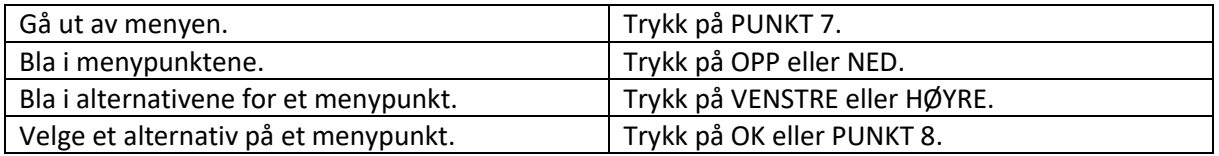

# <span id="page-10-0"></span>10.6 Enhetens bruksmåter.

Orbit Reader 20 har to hovedbruksmåter. Den første er frakoblet modus, der du f.eks. kan lese dokumenter på SD-kortet. Den andre er sammenkoblet modus, der den fungerer som andre leselister som styres av en skjermleser på datamaskin eller mobil-enhet.

I frakoblet modus, som er standard bruksmåte, kan du lese, redigere og bla i filene dine uten at enheten er tilkoblet andre enheter. Et SD-kort må være på plass i kort-sporet for å bruke enheten i frakoblet modus.

I sammenkoblet modus kan enheten kobles sammen med iPhone, iPad eller android-enheter samt datamaskiner. I denne modusen som kjøres enten via USB eller Bluetooth, kan tastene på Orbit Reader 20 brukes til inntasting på vertsenheten samtidig som punktcellene viser innholdet på vertsenhetens enkelte skjermelementer.

Du kan enkelt flytte frem og tilbake mellom frakoblet og sammenkoblet modus med følgende kommandoer:

- For å skifte til sammenkoblet modus: Trykk OK + HØYRE.
- For å skifte til frakoblet modus: Trykk OK + VENSTRE.

I frakoblet modus har du tilgang til følgende funksjoner:

- Menyen.
- Fil-manager.
- Dokument-leser.
- Editoren.

Sammenkoblet modus kan bruke følgende tilkoblinger:

- Bluetooth.
- Følgende protokoller for USB: HID-Orbit, HID-Braille, Seriell-USB og Ekstern disk.

# <span id="page-10-1"></span>11 Menyen.

Fra menyen på Orbit Reader 20 kan du endre innstilling for menypunktene, sjekke batteriet og endre bruksmåte for enheten.

Menyen åpnes ved å trykke på OK + OPP. Batteristatus sjekkes fra første menypunkt.

For noen menypunkter har du flere alternative innstillinger å velge mellom, mens det for andre bare vises informasjon f.eks. serienummer og firmware-versjon. Gjeldende alternativ for et menypunkt er markert med punkt 7 og 8. Bla i alternativene for hvert menypunkt med enten HØYRE- eller VENSTRE-knappene. Du velger et alternativ ved å trykke på OK eller PUNKT 8, med en gang vil alternativet makeres med punkt 7 og 8.

Du går ut av menyen ved å trykke på PUNKT 7.

Du flytter til neste menypunkt med OPP- eller NED-knappene. Menypunktene er plassert i en sløyfe slik at når du kommer til siste eller nederste menypunkt og trykker NED en gang til, vil du hoppe til første eller øverste menypunkt. På samme måte vil du hoppe til siste menypunkt dersom du står på første menypunkt og trykker OPP. På denne måten får du kjapp tilgang til de siste eller nederste menypunktene, og derfor er mange ofte brukte menypunkter plassert nederst i menyen.

### <span id="page-11-0"></span>11.1 Adgang til menyen.

Meny er tilgjengelig både i frakoblet og sammenkoblet modus. Trykk på OK + OPP for å åpne Menyen. F.eks. for menypunktet

### <span id="page-11-1"></span>11.2 Alternativer i menyene.

Noen av menypunktene har en standard innstilling slik vist i parentesen i listen nedenfor. For de fleste punktene kan du bla mellom de forskjellige alternativene med VENSTRE- og HØYRE-tastene etterfulgt av et trykk på enten OK- eller PUNKT 8. Valgt alternativ blir vist med punkt 7 og 8 aktive. Vi henviser til de enkelte menypunktene for videre forklaring. Du finner følgende punkter på Menyen:

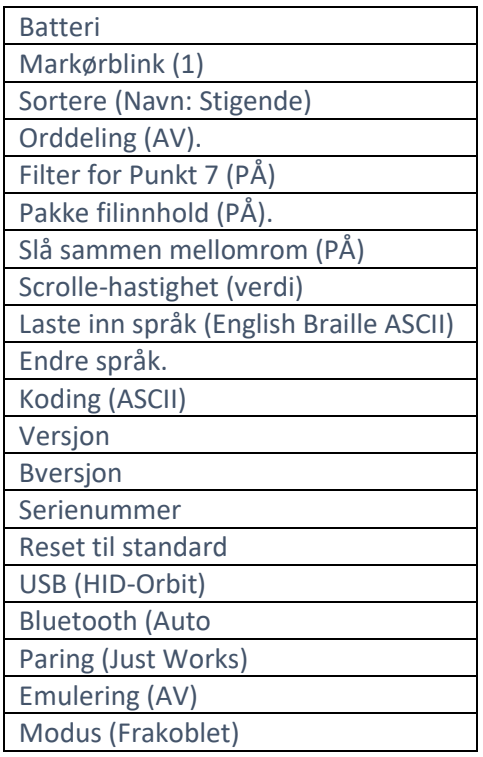

### <span id="page-11-2"></span>11.2.1 Batteri.

Fra dette menypunktet får du vist gjenstående, prosentvise kapasitet på batteriet. Når kapasiteten på batteriet blir så lav som 10%, vil punkt 8 på cellenummer 20 blinke, dette for å indikere at leselisten må lades.

Når leselisten er tilkoblet lader, vil dette vises. Meldingen «-- Lades XX%» indikerer at batteriet lades og at gjeldende kapasitet er XX%, f.eks. 25%. PÅ samme måte vil ved første gangs bruk meldingen «-- Batteri XX%» vises.

#### <span id="page-11-3"></span>11.2.2 Markørblink (1).

Innstillingen for Markørblink har kun noe å si når Inntastingsfeltet vises eller når Editoren er åpen. Fra dette punktet stiller du antall sekunder mellom blinkene. Standard verdi er 1 sekund, dvs. ett

sekund mellom hvert blink. Alternative verdier er 1, , 15, 30 og 60 sekunder samt 0 som betyr at markøren ikke blinker. Trykk på OK eller PUNKT 8 for å lagre verdien.

### <span id="page-12-0"></span>11.2.3 Sortere (Navn: Stigende).

Fra dette menypunktet kan du endre rekkefølgen Fil-manager viser filene på SD-kortet vises med. Alternativene er «Navn-Stigende», «Navn synkende», «Dato», «Størrelse» og «Sist lest». Standard verdi for menypunktet er «Navn-Stigende» mao. A til Å. Trykk på OK eller PUNKT 8 for å lagre verdien.

I sammenkoblet modus er det ikke mulig å vise filene i sortert rekkefølge, men du kan endre innstilling fra menyen. Trykk på OK + OPP, denne kommandoen åpner menyen. Trykk på NED for å bla til menypunktet «Sortere».

Dersom Filmanager er åpen, kan du åpne menyen på samme måte, trykk på OK + OPP, og trykk på NED for å bla til «sortere».

Dersom Editoren er åpen, må denne lukkes før du på samme måte åpner menyen og blar til «Sortere».

I tillegg kan visningsrekkefølgen for en allerede vist oversikt endres fra Stigende til Synkende eller omvendt. Når en filoversikt vises, trykker du på HØYRE eller VENSTRE til du kommer tll «Navn-Stigende» eller «Navn-Synkende» og videre på OK eller PUNKT 8, slik at oversikten vises i valgt rekkefølge.

#### <span id="page-12-1"></span>11.2.4 Orddeling (AV).

Standard innstilling for orddeling er AV. Med denne innstillingen vil Dokumentleseren forsøke å vise så mye innhold som mulig uten å dele ordene. Hvis du heller ønsker 20 celler med punktskrift uavhengig av innholdet på hver visning, kan du sette Orddeling til PÅ. Når Orddeling er PÅ blir vil Dokumentleseren dele de siste ordene i hver visning, og andre del av et delt ord vil derfor komme frem når du trykker på PANORER HØYRE, mao. på neste visning. Trykk på OK eller PUNKT 8 for å lagre verdien.

### <span id="page-12-2"></span>11.2.5 Filter for Pkt 7 (PÅ).

Standard innstilling for dette menypunktet er PÅ. Dette gjør at punkt 7, som finnes i stort antall i mange BRL- eller BRF-filer, ikke vises. Dersom du vil at punkt 7 skal vises, endrer du dette menypunktet til AV. Trykk på OK eller PUNKT 8 for å lagre verdien.

### <span id="page-12-3"></span>11.2.6 Pakke innhold (PÅ).

Standard innstilling for dette menypunktet er PÅ. Dette gjør at ekstra mellomrom i punktskriftfiler som er formatert for utskrift, blir fjernet. Dette fører til at det blir enklere å lese filer på en 20-punkts leselist. Ekstra mellomrom opptrår ofte f.eks. ved linjeskift. Trykk på OK eller PUNKT 8 for å lagre verdien.

#### <span id="page-12-4"></span>11.2.7 Slå sammen space (PÅ).

Bruk av sideskift, blanke linjer og tabulatorer vil føre til at det oppstår tomme felter i punktskriftdokumenter. Slike felter fører til bruk av unødvendig mye rom og reduserer lesehastigheten på en leselist. Fra dette menypunktet kan du bestemme om slike tomme felter skal fjernes ved visning eller vises slik dokumentet er skrevet.

Standard innstilling for dette menypunktet er PÅ. Trykk på OK eller PUNKT 8 for å lagre verdien.

### <span id="page-13-0"></span>11.2.8 Scrolle-hastighet (verdi).

Herfra kan du få vist gjeldende scrolle-hastighet i sekunder. Verdien kan ikke endres fra Menyen, men den kan endres slik det blir forklart i punktet «Auto-scroll» under «Dokumentleser».

#### <span id="page-13-1"></span>11.2.9 Laste inn språk.

Fra dette menypunktet kan du laste inn språkfiler på Orbit Reader 20. Standard punkttabell på enheten er engelsk ASCII-punktskrift.

- Last inn Locale: Fra dette punktet kan du laste inn både loc-filen og lan-filen for ønsket land. Loc-filen inneholder de forskjellige systemtekstene for ønsket språk, mens lan-filene inneholder punktabellene for samme språk. Disise filene er plassert på SD-kortet i mappen «Locale». Bla til ønsket fil og trykk på OK eller PUNKT 8 for å lese den inn.
- Last kun inn loc: Fra dette punktet kan du laste inn et annet system-språk for Orbit Reader 20. En oversikt over tilgjengelige loc-filer blir vist. Bla til ønsket fil og trykk på OK eller PUNKT 8 for å lese den inn.

**NB!** Du må også passe på at tegntabell for det innlastede språket er blitt lastet inn.

• Last kun inn lan: Fra dette punktet kan du laste inn en punkttabell. En oversikt over tilgjengelige lan-filer blir vist. Bla til ønsket fil og trykk på OK eller PUNKT 8 for å lese den inn.

#### <span id="page-13-2"></span>11.2.10 Skifte språk.

Fra dette menypunktet skifter du raskt fra standard språk til det andre språket som er blitt lastet inn.

**NB!** Før dette kan gjøres, må det lastes inn et alternativt språk, se punkt 11.2.9 Laste inn språk.

#### <span id="page-13-3"></span>11.2.11 Koding.

Tekst-filer er enten opprettet i ASCII- eller Unicode-format eller koding. For enkelte språk benyttes kun Unicode. Når du oppretter en fil på et språk som ikke er ASCII-basert, må du derfor velge Unicode-koding.

ASCII er standard koding. Du har følgende alternativer for koding:

- 1. ASCII.
- 2. UNICODE16LE.
- 3. UNICODE18BE.
- 4. UTF-8.

Dersom du vil opprette BRL- eller BRF-filer, må du bruke ASCII-koding. Filene vil eller kunne bli uleselige i andre programmer.

Innstillingen du velger vil kun påvirke filer som opprettes med kommandoen «Create new», og vil ikke ha innvirkning på allerede eksisterende filer som du redigerer. Filtypen kan ikke endres når en fil er åpnet for redigering.

#### <span id="page-13-4"></span>11.2.12 Versjon.

Fra dette menypunktet får du vist hvilken versjon det er på firmwaren som er installert på Orbit Reader 20. Det kan være at du har bruk for versjonsnummeret når du ønsker support på leselisten. Du kan alltid finne de siste oppdateringspakkene med siste versjon på <http://www.orbitresearch.com/support/orbit-reader-20-support/orbit-reader-firmware-download>

#### <span id="page-14-0"></span>11.2.13 Bversjon.

Fra dette menypunktet får du vist hvilken versjon det er på bootloader-softwaren som er installert på Orbit Reader 20. Det kan være at du har bruk for versjonsnummeret når du ønsker support på leselisten. Du kan alltid finne de siste oppdateringspakkene med siste versjon på <http://www.orbitresearch.com/support/orbit-reader-20-support/>

### <span id="page-14-1"></span>11.2.14 Serienummer.

Herfra får du vist serienummeret på din Orbit Reader 20.

#### <span id="page-14-2"></span>11.2.15 Reset til standard.

Fra dette menypunktet kan du resette alle innstillingene på Orbit Reader 20 til standardverdier, altså slik de var ved levering. Trykk på OK eller PUNKT 8 for å foreta resetting. Når resetting er ferdig, vises første punkt i Menyen.

#### <span id="page-14-3"></span>11.2.16 USB (HID-Orbit).

Under menypunktet USB, finner du de 4 alternativene for USB-protokoll, «HID-Orbit», «HID-Braille», «Seriell-USB» og «Ekstern disk modus». Standard USB-protokoll er «HID-Orbit». Trykk på OK eller PUNKT 8 for å lagre verdien.

Mer informasjon om dette finner du i punkt 17.5 Alternativer for USB-forbindelse.

#### <span id="page-14-4"></span>11.2.17 Bluetooth (Auto).

Under menypunktet Bluetooth finer du de 3 alternativene for Bluetooth-forbindelsen, «Bluetooth Auto», «Bluetooth manuell» og «Bluetooth AV». Standard verdi er «Bluetooth Auto», her vil Orbit Reader 20 automatisk koble seg til vertsenhet når det oppdages trafikk fra skjermleseren og gå i sammenkoblet modus. Hvis du heller vil styre dette manuelt, kan du velge «Bluetooth manuell». Dersom du vil slå Bluetooth helt av, kan du velge «Bluetooth AV». Trykk på OK eller PUNKT 8 for å lagre verdien.

Mer informasjon om dette finner du i punkt 17.2 Benytte Bluetooth-forbindelse.

#### <span id="page-14-5"></span>11.2.18 Paring (Just Works).

Fra dette menypunktet bestemmer du hvordan paring av Orbit Reader 20 med andre enheter skal utføres. Det er 2 alternativer, «Just Works» og «Bekrefte kode». Trykk på OK eller PUNKT 8 for å lagre verdien.

- **Just works:** Dette er standard for paring. Ved bruk av denne metoden, vil Orbit Reader 20 pare seg med enhver enhet som sender forespørsel om paring.
- **Bekrefte kode:** Dette er den sikreste av de to metodene. Ved bruk av denne metoden vil Orbit Reader 20 vise en tilfeldig kode på punktcellene samtidig som samme kode vises på skjermen til vertsenheten. Dersom du vil bekrefte paringsforespørselen, må du sjekke om kodene er identiske og deretter trykke på PUNKT 8. For å avslå forespørselen trykker du på PUNKT 7.

#### <span id="page-14-6"></span>11.2.19 Emulering (AV).

Herfra kan du bestemme hvordan Orbit Reader 20 presenterer seg overfor skjermleseren på vertsenheten, når leselisten står i tilkoblet modus. Dersom emulering av Refreshabraille 18 (RB18) er valgt, vil leselisten presntere seg som «Refreshabraille 18» og kun de første 18 cellene vil bli brukt. Dersom emeulering er slått AV, vil leselisten presentere seg som «Orbit Reader 20». Trykk på OK eller PUNKT 8 for å lagre verdien.

### <span id="page-15-0"></span>11.2.20 Modus (Frakoblet).

Som standard vil Orbit Reader 20 starte i frakoblet modus der du kan benytte dokumentleseren og samt lese og skrive filer på SD-kortet. Leselisten kan også fungere i sammenkoblet modus enten via Bluetooth eller USB, og vil automatisk skifte til Bluetooth eller USB avhengig av hvor det er skjermleseraktivitet. Hvis du likevel vil f.eks. skifte fra tilkoblet modus til frakoblet modus eller fra Bluetooth til USB, kan du velge dette fra dette menypunktet. Trykk på OK eller PUNKT 8 for å lagre verdien.

# <span id="page-15-1"></span>12 Frakoblet modus.

Frakoblet modus er standard virkemåte for Orbit Reader 20. Et formatert SD-kort må være på plass i leselisten når den skal brukes i frakoblet modus, og filer som du eventuelt skal lese må være kopiert til minnekortet.

I frakoblet modus har du tilgang til følgende:

- Fil-manager.
- Menyen.
- Dokumentleseren.
- Editoren. to get started on the localization, Trykk på OK eller PUNKT 8 for å lagre verdien. to get started on the localization

# <span id="page-15-2"></span>13 Fil-manager.

- <span id="page-15-3"></span>13.1 Kommandoer i Fil-manager.
- <span id="page-15-4"></span>13.2 Mer om å kopiere og lime inn filer.
- <span id="page-15-5"></span>13.3 Kommandoer for å flytte filer.
- <span id="page-15-6"></span>13.4 Fil-typer.
- <span id="page-15-7"></span>13.5 Støttede fil-typer.
- <span id="page-15-8"></span>13.5 Forberedning av filer.

# <span id="page-15-9"></span>14 Dokumentleser.

<span id="page-15-10"></span>14.1 Kommandoer i dokumentleser.

<span id="page-16-0"></span>14.2 Prosentvis forflytning frem- og bakover.

<span id="page-16-1"></span>14.3 Finne.

<span id="page-16-2"></span>14.4 Automatisk scrolling.

# <span id="page-16-3"></span>15 Inntastings-felt.

<span id="page-16-4"></span>15.1 Kommandoer for inntastingsfeltet.

# <span id="page-16-5"></span>16 Editoren.

<span id="page-16-6"></span>16.1 Kommandoer for editoren.

<span id="page-16-7"></span>16.2 Blokker i editoren.

<span id="page-16-8"></span>16.3 Kontekst-meny.

# <span id="page-16-9"></span>17 Sammenkoblet modus.

I tillegg til at Orbit Reader 20 kan benyttes som en frittstående dokumentleser og noteringsverktøy, kan den også kobles med vertsenheter (datamaskiner, mobile enheter og nettbrett) samt kalkulatoren «Orion TI-84 Talking Graphing Calculator» (mer info om den fra denne linken: [http://tech.aph.org/gc\\_info.htm\)](http://tech.aph.org/gc_info.htm) for å benytte punktskrift ved inntasting og visning av innhold på disse. Enheten som skal kobles til må kunne kjøre software med støtte for punktskrift.

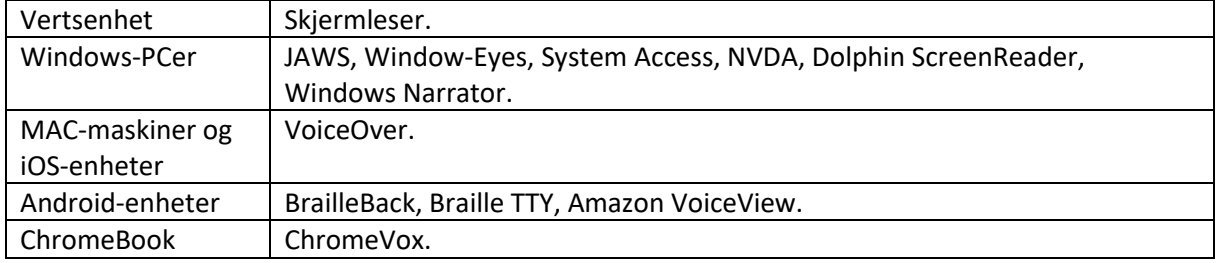

Når Orbit Reader 20 benyttes som leselist (egentlig et display) for andre enheter, er det skjermleseren på vertsenheten som står for oversettelse fra tekst til punktskrift og ellers alt som har med innstilinger for punktskrift. Vi henviser til dokumentasjonen for skjermleseren.

Nedenfor følger en oversikt for de eneste hurtigkommandoene som ikke sendes til vertsenheten:

- Trykk på OK + OPP åpner menyen på Orbit Reader 20.
- Trykk på OK + VENSTRE setter Orbit Reader 20 tilbake til frakoblet modus.
- Trykk på OK + HØYRE setter Orbit Reader 20 tilbake til sammenkoblet modus.
- Trykk på OK + NED åpner et inntastingsfelt der du kan taste inn inntil 255 tegn til vertsenheten, trykk på Punkt 8 for faktisk å oversende det du har tastet inn eller OK for å avbryte.

### <span id="page-17-0"></span>17.1 Før du kobler sammen enhetene.

Før Orbit Reader 20 kobles sammen med vertsenheten, er det viktig å stille den inn slik at den blir gjenkjent av skjermleseren på verten. Nyere versjoner av skjermlesere vil gjenkjenne Orbit Reader 20. I oversikten nedenfor vises hvilke de første versjoner av skjermlesere som gjenkjenner Orbit Reader 20:

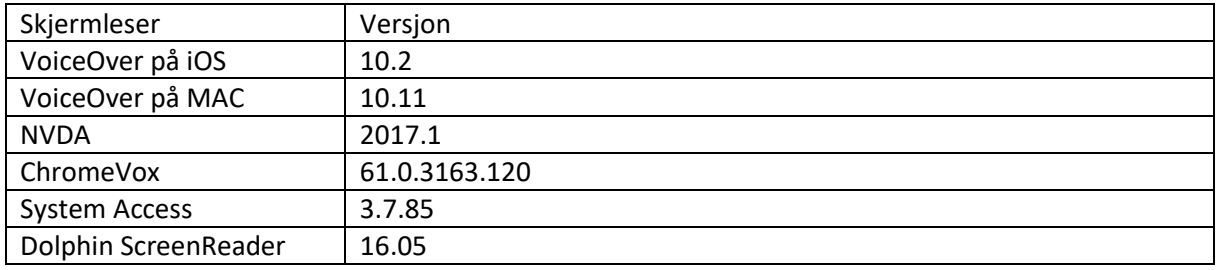

NB! Dersom du benytter emulering for Refreshabraille 18, vil kun de første 18 cellene brukes.

For å stille inn Orbit Reader 20 til å emulere Refreshabraille 18, åpner du Menyen, blar til «Emulering» og velger «RB18». Dersom du har planer om å koble til flere enheter og en av skjermleserne på disse ennå ikke har støtte for Orbit Reader 20, må alle enhetene settes opp med samme emulering. Legg også merke til at dersom du allerede har satt emulering og du vil endre dette, må leselisten først kobles fra vertsenheten. Det er ikke mulig å endre innstilling for emulering mens enheten er tilkoblet en skjermleser. Det er lurt å midlertidig slå av støtte for punktskrift i skjermleseren før innstillingene endres.

Dersom du allerede har tilkoblet en Orbit Reader 20 med emulering avslått, må du fraparre den fra alle bluetooth-forbindelser før den kan brukes igjen.

# <span id="page-17-1"></span>17.2 Benytte Bluetooth-forbindelse.

Bluetooth er en teknologi som sørger for trådløs forbindelse mellom forskjellige enheter som f.eks. Orbit Reader 20 og vertsenheter som datamaskiner, mobile enheter og nettbrett. Når du f.eks. bruker en iPhone med VoiceOver aktivert, kan du styre telefonen fra punkttastaturet på Orbit Reader 20 og samtidig lese hele brukergrensesnittet på punktcellene.

Dersom Orbit Reader 20 er påslått når vertsenheten slås PÅ eller vekkes fra standby, vil de to enheten automatisk kobles sammen på nytt. Når vertsenheten slås AV eller går i dvalemodus, vil Orbit Reader 20 automatisk gå i frakoblet modus eller koble til skjermleseren på en annen vertsenhet dersom den er tilkoblet også via USB.

I skrivende stund er det ikke mulig fra punkttastene på Orbit Reader 20 å vekke opp en vertsenhet som er i dvalemodus. Det er 2 metoder for å vekke en vertsenhet:

- Ved å trykke på Av/PÅ-knappen.
- Mottak av varsling.

Før du kan begynne å bruke Bluetooth, er du nødt til å pare Orbit Reader 20 med vertsenheten, dette gjøres kun én gang. Når Orbit Reader 20 pares med nyere vertsenheter, gjør bruk av bluetooth profilen «Just works» at paringsprosessen blir svært enkel. Dersom du vil koble til en eldre enhet som ikke støtter «Just works», kan det være at du må endre innstillinger for bluetooth-protokoll fra Menyen på Orbit Reader 20.

Dersom du har valgt å emulere Refreshabraille 18, vil leselisten vises på vertsenheten som «Refreshabraille####» der #-tegnene er erstattet av de siste fire sifrene i Serienummeret på Orbit Reader 20.

Videre fremgangsmåte for å pare forskjellige vertsenheter med Orbit Reader 20, er beskrevet nærmere i punktene du finner i tabellen nedenfor:

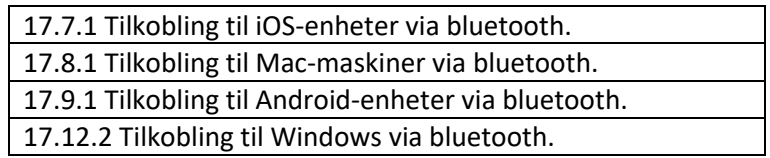

# <span id="page-18-0"></span>17.3 Håndtering av forbindelsen.

Når Bluetooth-forbindelse benyttes, er det mulig å avbryte kommunikasjonen mellom Orbit Reader 20 og vertsenheten. Hver gang vertsenheten vekkes vil den ta over styringen av leselisten. Dette oppførselen gjør samhandlingen i punktskrift mellom de to enhetene behagelig, men dersom du også bruker leselisten i frakoblet modus eller benytter USB-forbindelse mellom de to, kan det være at du ikke vil at leselisten blir forstyrret hver gang f.eks. iPhonen din vekkes. For å fortsette med det du holdt på med mens iPhonen var i standby, må du trykke på dens Av/På-knapp slik at den sovner igjen.

For å forhindre at slike forstyrrelser skjer i det hele, kan det være smart å slå Bluetooth helt AV eller slå varslinger AV på vertsenheten. Bruk av Bluetooth styrer du kjapt med hurtigkommandoen MELLOMROM + PUNKT 4 7, som vekselvis slår den AV og PÅ. I tillegg kan du kjapt gå til frakoblet modus på Orbit Reader 20 med hurtigkommandoen OK + VENSTRE.

# <span id="page-18-1"></span>17.4 Sammenkobling med flere verter.

Det er mulig å pare Orbit Reader 20 med mer enn én vertsenhet. F.eks. kan det være at du ønsker å pare leselisten med både telefonen og nettbrettet ditt, slik at uansett hvilken av de to enhetene du benytter, så har du et grensesnitt i punktskrift.

For å gjøre bruken av flere enheter så enkel som mulig, er det viktig at skjermleserne de benytter har samme emulering. Dersom alle skjermleserne støtter Orbit Reader 20 direkte, slår du emulering AV, hvis ikke må alle skjermleserne samt leselisten settes opp til emulering av RB18.

Dersom Orbit Reader 20 er satt opptil å virke mot flere vertsenheter, er det spesielt viktig at innstillingene for emulering passes nøye. Det kan være at kommunikasjonen virker å være OK, men likevel ikke fungerer korrekt da kommandoene for Orbit Reader 20 er forskjellige fra Refreshabraille 18.

NB! Dersom emulering av Refreshabraille 18 er valgt, vil kun de første 18 cellene fungere.

# <span id="page-18-2"></span>17.5 Alternativer for USB-forbindelse.

USB er en teknologi som gjør sammenkobling av enheter svært enkel. Sammenlignet med Bluetooth har USB fortrinn ved at overføringshastighet er større og at batteriet på leselisten lades under bruk.

Orbit Reader 20 har støtte for følgende fire typer USB-forbindelse, alle disse bruker samme USBkabel:

- 1. Human Interface Device Orbit, denne blir anbefalt.
- 2. Braille HID.
- 3. Seriell.
- 4. Ekstern disk (brukes når du vil at SD-kortet på Orbit Reader 20 skal vises i utforskeren på vertsenheten).

### <span id="page-19-0"></span>17.5.1 Human-interface-enhet (HID – Orbit).

Når du benytter Orbit Reader 20 sammen med en skjermleser som støtter HID Orbit, går du frem på følgende måte:

- 1. Slå PÅ Orbit Reader 20. Det siste som ble vist på punktcellen blir vist på nytt.
- 2. Koble USB-kabelen til i verts-enheten og Orbit Reader 20. Meldingen «-- Lader tilkoblet» vises.
- 3. På Orbit Reader 20 trykker du nå MELLOMROM + PUNKT 2 7. Meldingen «-- HID Orbit» vises.
- 4. Start skjermleseren. Orbit Reader 20 vil nå vise det samme som er markert i skjermleseren. Dersom skjermleseren ikke støtter HID, henviser vi til «17.5.3 Seriell forbindelse».

Trykk på MELLOMROM + VENSTRE for å gå tilbake til frakoblet modus.

#### <span id="page-19-1"></span>17.5.2 Human-interface-enhet (HID – Braille).

Når du benytter Orbit Reader 20 sammen med en skjermleser som støtter HID Braille, går du frem på følgende måte:

- 1. Slå PÅ Orbit Reader 20. Det siste som ble vist på punktcellen blir vist på nytt.
- 2. Koble USB-kabelen til i verts-enheten og Orbit Reader 20. Meldingen «-- Lader tilkoblet» vises.
- 3. På Orbit Reader 20 trykker du nå MELLOMROM + PUNKT 6 7. Meldingen «-- HID Braille» vises.
- 4. Start skjermleseren. Orbit Reader 20 vil nå vise det samme som er markert i skjermleseren. Dersom skjermleseren ikke støtter HID, henviser vi til «17.5.3 Seriell forbindelse».

Trykk på MELLOMROM + VENSTRE for å gå tilbake til frakoblet modus.

### <span id="page-19-2"></span>17.5.3 Seriell USB-forbindelse.

Når du benytter Orbit Reader 20 sammen med en skjermleser som støtter HID Braille, går du frem på følgende måte:

- 1. Slå PÅ Orbit Reader 20. Det siste som ble vist på punktcellen blir vist på nytt.
- 2. Koble USB-kabelen til i verts-enheten og Orbit Reader 20. Meldingen «-- Lader tilkoblet» vises.
- 3. På Orbit Reader 20 trykker du nå MELLOMROM + PUNKT 3 7. Meldingen «-- Seriell USB» vises.
- 4. Installér drivere etter behov. Vi henviser til nettsidene for ressurser for Orbit Reader 20 eller skjermleser-leverandørens support-sider.
- 5. Konfigurér skjemleseren. Vi henviser til informasjon for de forskjellige skjermleserne lenger bak i denne håndboken eller til dokumentasjonen for skjermleseren.

# <span id="page-20-0"></span>17.5.4 Ekstern disk.

Når et SD-kort er montert i Orbit Reader 20 og du ønsker at dette skal vises i utforskeren på vertsenheten, går du frem på følgende måte:

- 1. Slå PÅ Orbit Reader 20. Det siste som ble vist på punktcellen blir vist på nytt.
- 2. Koble USB-kabelen til i verts-enheten og Orbit Reader 20. Meldingen «-- Lader tilkoblet» vises.
- 3. På Orbit Reader 20 trykker du nå MELLOMROM + PUNKT 3 7. Meldingen «-- Ekstern disk modus» vises. Ut fra innstillingene på vertsenheten, vil det dukke opp varsling om at en ny lagringsenhet er blitt tilkoblet og kan benyttes.
- 4. Du kan nå lagre filer på PCen direkte på SD-kortet som sitter i Orbit Reader 20.

Trykk på MELLOMROM + VENSTRE for å gå tilbake til frakoblet modus. Dersom du gjør dette mens filer overføres, kan det forårsake feil.

Dersom visning av skjulte filer er påslått, kan det være at du kommer bort i følgende filer:

- .BKP-FILEHISTORY Denne filen inneholder informasjon om sist leste posisjon i de siste 100 filene som ble lagret på enheten.
- .BKP-RECENTHISTORY Denne filen inneholder nødvendig informasjon til å vise de sist brukte filene.
- .Logfile Logfil som brukes ved debugging av software.

Ikke slett disse filene. De vil kun vises dersom du har visning av skjulte filer påslått.

# <span id="page-20-1"></span>17.6 Buffer for inntasting som skal sendes til verten.

Dersom du skriver svært raskt på punkttastaturet, kan det være at vertsenheten henger etter og ikke viser tegnene med én gang du taster dem inn. Orbit Reader 20 har en egen buffer der det kan tastes inn opptil 255 tegn slik at disse samtidig oversendes og du derfor unngår problemer med visningshastigheten i skjermleseren.

NB! Denne bufferen er kun tilgjengelig ved bruk av bluetooth, ikke ved bruk av USB.

Dersom du ønsker å benytte denne bufferen, trykker du på OK + NED slik at et inntastingsfelt vises, så fort markøren vises kan du starte inntastingen. Trykk på PUNKT 8 for faktisk å overføre det du har tastet inn til skjermleseren eller trykk på OK for å avbryte og lukke inntastingsfeltet.

### <span id="page-20-2"></span>17.7 iOS-enheter.

For tilkobling til iOS-enheter, må bluetooth benyttes.

# <span id="page-20-3"></span>17.7.1 Tilkobling til iOS-enheter via bluetooth.

Når du har koblet Orbit Reader 20 til en iOS-enhet, vil dette gi deg feedback i punktskrift samtidig som du kan styre iOS-enheten med tastaturet og piltastene på leselisten.

Ved bruk av en enhet med iOS-versjon eldre enn versjon 10.2, må du på Menyen på Orbit Reader 20 sette opp emulering av RB18.

Med standard bluetooth-profil «Just works», er Orbit Reader 20 klar til å pares med iOS via Bluetooth. Gå frem som følger for å pare enhetene:

- 1. Slå PÅ Bluetooth på Orbit Reader 20. Dette kan gjøres enten fra Menyen eller ved å trykke på MELLOMROM + PUNKT 4 7.
- 2. På iOS-enheten går du til Innstillinger-> Generelt-> Tilgjengelighet-> VoiceOver->Punktskrift.
- 3. Se etter navnet på leselisten i oversikten som vises, den vises enten som Orbit Reader 20 eller Refreshabraille 18 etterfulgt av de fire siste sifrene i dens serienummer.
- 4. Aktivér leselisten i oversikten slik at paring utføres.

Bekreftelseskoder med en tilfeldig sifferkombinasjon vises både på iOS-enheten og på Orbit Reader 20. Pass på at kodene stemmer overens og trykk på PUNKT 8 for å bekrefte paringenog helt til slutt på «Pare»-knappen på iOS-enhetens skjerm.

Så fort paring er gjennomført, vil iOS-enheten sende punktskrift til Orbit Reader 20 og leseliste kan brukes til å styre iOS-enheten.

NB! VoiceOver må være påslått for at punktskrift skal sendes til leselisten.

Dersom du ønsker mer informasjon om iOS og leselister finner du det under «Braille displays for iOS» på Apples nettsider for tilgjengelighet.

### <span id="page-21-0"></span>17.7.2 iOS-ressurser.

- Apple Blind and Visually Impaired User Community.
- YouTube-videoer om iPAD/i Phone og punktskrift.
- Braille Displays for iOS.

#### <span id="page-21-1"></span>17.7.3 iOS-kommandoer.

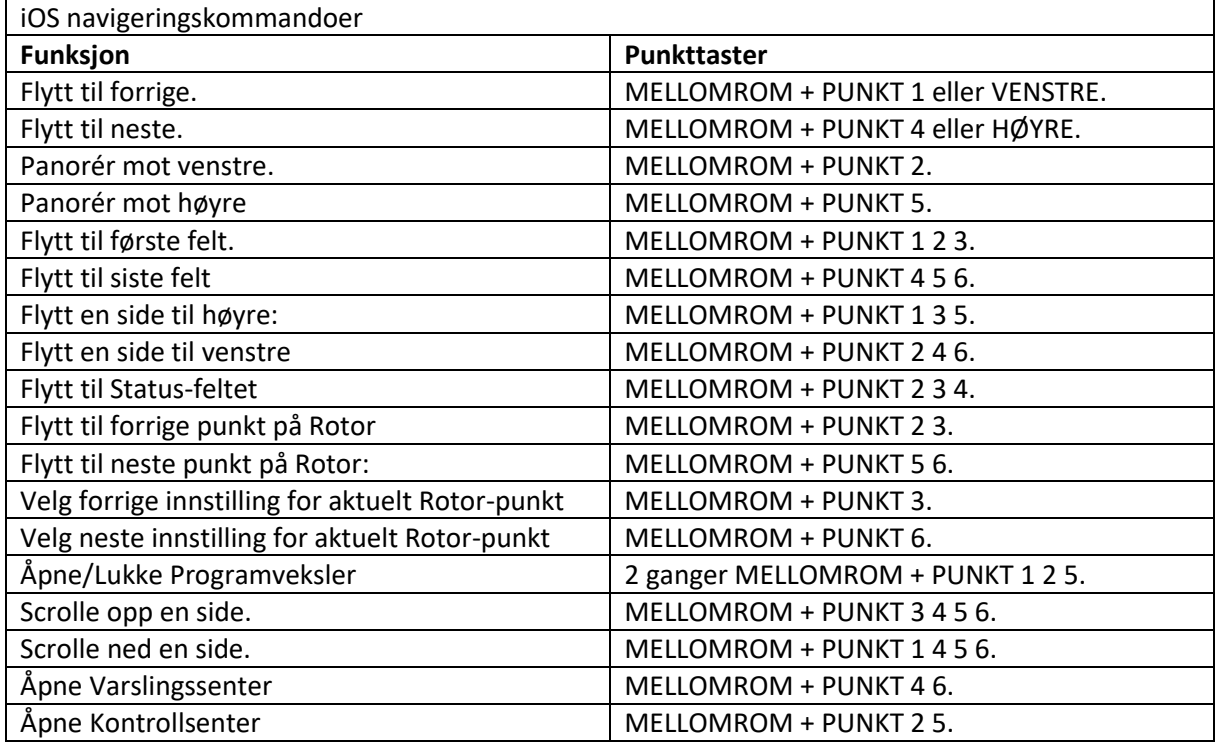

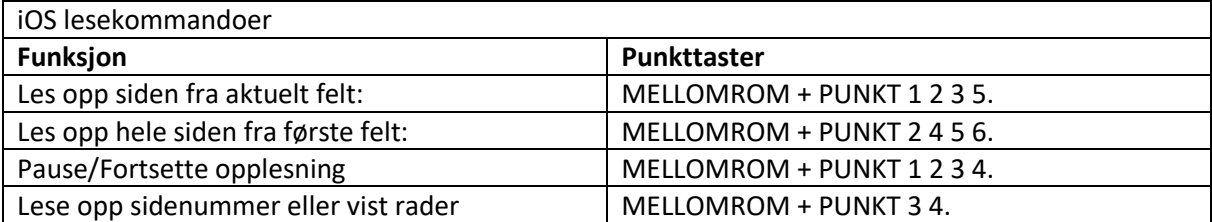

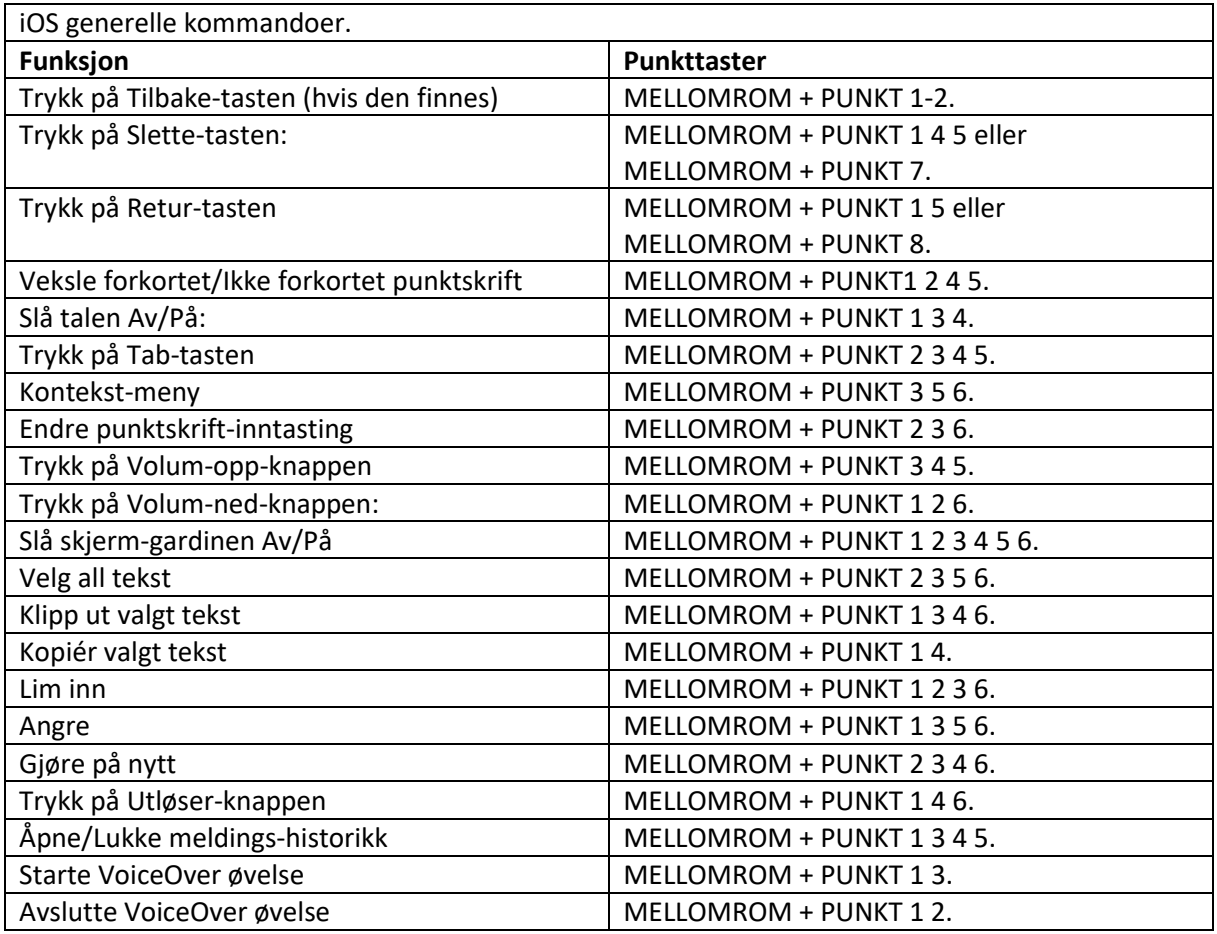

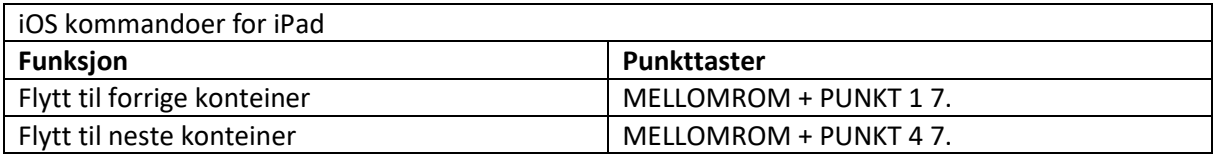

# <span id="page-22-0"></span>17.8 Mac-maskiner.

Ved tilkobling av Orbit Reader 20 til en Mac-maskin, kan både USB og Bluetooth benyttes.

### <span id="page-22-1"></span>17.8.1 Tilkobling til Mac-maskiner via USB.

Enkleste måte å sammenkoble Orbit Reader 20 med en Mac-maskin er å benytte USB-kabelen som fulgte med i esken. Slå først på «HID – Braille» ved å trykke på MELLOMROM + PUNKT 6 7 eller velge HID – Braille for punktet USB (HID) i Menyen. Start så VoiceOver på Macen ved å trykke CMD + F5. Koble til slutt USB-kabelen til i begge ender. VoiceOver gjenkjenner leselisten automatisk og begynner straks å bruke den.

### <span id="page-22-2"></span>17.8.2 Tilkobling til Mac-maskiner via bluetooth.

<span id="page-22-3"></span>Med standard bluetooth-profil «Just works», er Orbit Reader 20 klar til å pares med Mac-maskiner via bluetooth. Gå frem som følger for å pare enhetene:

- 1. Slå PÅ Bluetooth på Orbit Reader 20. Dette kan gjøres enten fra Menyen eller ved å trykke på MELLOMROM + PUNKT 4 7.
- 2. Når VoiceOver er påslått, åpnes programmet med å trykke på CMD + F8.
- 3. Åpne kategorien «Punktskrift», klikk på «Leselister» og til slutt på «Legg til (+)».
- 4. Velg Orbit Reader 20 fra oversikten som vises. VoiceOver vil kun vise de bluetooth-enhetene som er innenfor rekkevidde og ser ut til å være en leselist.
- 5. Aktivér Orbit Reader 20 for paring.

Bekreftelseskoder med en tilfeldig sifferkombinasjon vises både på iOS-enheten og på Orbit Reader 20. Gå igjennom punktene 1 – 3. På Macen vises en dialog med en sikkerhetskode. Sammligne numrene på leselisten og Macen. Dersom de stemmer overens, kan du trykke på PUNKT 8 på leselisten for å velge «Ja» på Macen. Dersom de ikke stemmer overens, kan du trykke på PUNKT 7 på leselisten for å velge «Nei» på Macen, og deretter gå videre til den neste Orbit Reader 20 som vises på oversikten, se punkt 4 ovenfor. Bakgrunnen for denne prosedyren er at det samtidig skal være mulig å pare med mer enn én Orbit Reader 20 i samme rom uten at det pares med feil enhet.

Dersom ikke Orbit Reader 20 virker sammen med VoiceOver, skyldes dette sannsynligvis at Macen ikke kjører siste versjon av Mac OS. Du har da følgende mulgheter:

- 1. Sett Orbit Reader 20 opp til emulering av Refreshabraille 18, og koble den til med slik emulering.
- 2. Se etter oppdateringer for Mac OS og oppdatér til siste versjon. Dette er anbefalt fremgangsmåte.

Dersom ikke Orbit Reader 20 vises i oversikten med Bluetooth-enheter (se punkt 4 ovenfor), må du kontrollere at bluetooth er påslått.

### <span id="page-23-0"></span>17.8.3 Styring av Orbit Reader 20 fra en Mac-maskin.

For å endre hvordan VoiceOver styrer leselisten, kan du gå frem som følger:

- 1. Åpne VoiceOver programmet ved å trykke på CMD + F8.
- 2. Bla til kategorien «Punktskrift».
- 3. Trykk på «Leselister».

### <span id="page-23-1"></span>17.9 Android-enheter.

Android-enheter kan kun tilkobles Orbit Reader 20 via bluetooth.

### <span id="page-23-2"></span>17.9.1 Tilkobling til Android-enheter via bluetooth.

Med standard bluetooth-profil «Just works», er Orbit Reader 20 klar til å pares med android-enheter via bluetooth. Gå frem som følger for å pare enhetene:

- 1. Slå PÅ bluetooth på Orbit Reader 20 enten fra Menyen eller ved å trykke på MELLOMROM + PUNKT 4 7.
- 2. Slå PÅ android-enheten der Bluetooth allerede er aktivert. Lydsignaler på både Androidenheten og leselisten varsler at kommunikasjonen er opprettet.
- 3. Kontrollér at alt virker.
- 4. Om nødvendig må du sette opp emulering. I skrivende stund må du sette opp emulering til Refreshabraille 18 (RB18) i Menyen. Så fort Orbit Reader 20 støttes av BrailleBack, vil det ikke lenger være nødvendig med emulering.
- 5. Oppsett av android-enheten. For innstilling av Android-enheten henviser vi til siden «Installer og slå på BrailleBack» som du finner på siden<https://support.google.com/accessibility/android/answer/3535226?hl=no> på hjelpesidene for tilgjengelighet for Google Android.

### <span id="page-24-0"></span>17.9.2 Inntasting og visning av tekst med BrailleBack.

For å benytte punkttastene på Orbit Reader 20, må du først slå på «Maskinvaretastatur for punktskrift punktskrift under «Språk og inndata». Dersom du prøver å bruke punkttastene før dette, vil det vises en feilmelding.

For å redigere et tekstfelt, må du først markere tekstfeltet. Deretter kan OPP- og NED-tastene benyttes til å bla i teksten. Under redigering bruker BrailleBack 8-punkts punktskrift (Computer braille), og dette er i skrivende stund den eneste punktskriften som kan benyttes.

Du kan endre innstillinger for tastaturet under Apper-> Innstillinger-> Tilgjengelighet-> BrailleBack-> Innstillinger.

#### <span id="page-24-1"></span>17.9.3 Kommandoer i BrailleBack.

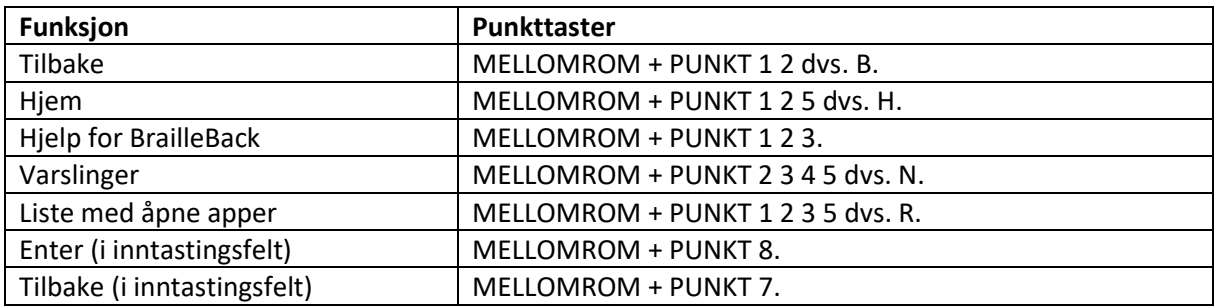

# <span id="page-24-2"></span>17.10. ChromeBook.

I skrivende stund er det kun mulig å koble Orbit Reader 20 med en ChromeBook via USB.

### <span id="page-24-3"></span>17.10.1 Tilkobling til ChromeBook via USB.

Når du vil benytte Orbit Reader 20 sammen med en ChromeBook via USB, går du frem på følgende måte:

- 1. Trykk på MELLOMROM + PUNKT 2 7 for å bruke HID Orbit. Alternativt kan du trykke på OK + OPP og deretter bla til USB.
- 2. Koble sammen Orbit Reader 20 med ChromeBooken vha. USB-kabelen. Etter noen sekunder oppdager ChromeBook leselisten og slår på ChromeVox.

### <span id="page-24-4"></span>17.10.2 Innstillinger og kommandoer i ChromeVox.

For å justere innstillingene for ChromeVox, henviser vi til siden «Bruk en leselist med Chromebooken din» p[å https://support.google.com/chromebook/answer/7020014?hl=no](https://support.google.com/chromebook/answer/7020014?hl=no) på hjelpesidene for tilgjengelighet for ChromeBook.

### <span id="page-24-5"></span>17.11 Fire-tablets.

For å pare Orbit Reader 20 med VoiceView på en Fire Tablet, går du frem som følger:

- 1. Sveip nedover med to fingre fra toppen av skjermen og dobbeltrykk på Innstillinger.
- 2. Find Tilgjengelighets-innstillingene og dobbeltrykk. Dobbeltrykk så på VoiceView skjermleser.
- 3. Bla til Punktskrift og dobbeltrykk. Dobbeltrykk så på «Pare bluetooth leselist».
- 4. Pass på at Orbit Reader 20 er påslått og at Bluetooth er påslått på den, og dobbeltrykk på Scanne.
- 5. Orbit Reader 20 skal nå vises i oversikten med Bluetooth-enheter. Dobbeltrykk på den for at de to enhetene skal pares.

For ytterligere informasjon henviser vi til «Use a Braille Display with Your FireTablet»: <https://www.amazon.com/gp/help/customer/display.html?nodeID=201829370> på sidene til Amazon Help and Customer Service.

# <span id="page-25-0"></span>17.12 Windows PCer.

For Windows-PCer kan du koble til enten med USB eller bluetooth.

### <span id="page-25-1"></span>17.12.1 Tilkobling til Windows via USB.

Dersom skjermleseren ikke støtter HID – Orbit, må du endre protokoll på Orbit Reader 20 til «Seriell», dette gjør du enten fra Menyen eller ved å trykke på MELLOMROM + PUNKT 3 7.

### <span id="page-25-2"></span>17.12.2 Tilkobling til Windows via bluetooth.

Dersom du vil koble Orbit Reader 20 til Windows-PCen, må du først velge parings-metode.

<span id="page-25-3"></span>Med standard bluetooth-profil «Just works», er Orbit Reader 20 klar til å pares med Mac-maskiner via bluetooth. Gå frem som følger for å pare enhetene:

- 1. Slå PÅ Bluetooth på Orbit Reader 20. Dette kan gjøres enten fra Menyen eller ved å trykke på MELLOMROM + PUNKT 4 7.
- 2. Fra Windows utfører du et et Bluetooth-søk etter nye enheter.
- 3. Velg Orbit Reader 20 fra oversikten over bluetooth-enheter som vises. Paring blir utført.

Bekreftelseskoder med en tilfeldig sifferkombinasjon vises både på PCen og på Orbit Reader 20. Gå igjennom punktene 1 – 3. På PCen vises en dialog med en sikkerhetskode. Sammligne numrene på leselisten og PCen. Dersom de stemmer overens, kan du trykke på PUNKT 8 på leselisten for å velge «Ja» på PCen. Dersom de ikke stemmer overens, kan du trykke på PUNKT 7 på leselisten for å velge «Nei» på PCen, og deretter gå videre til den neste Orbit Reader 20 som vises på oversikten, se punkt 3 ovenfor. Bakgrunnen for denne prosedyren er at det samtidig skal være mulig å pare med mer enn én Orbit Reader 20 i samme rom uten at det pares med feil enhet.

PCen og leselisten pares og en innkommende virtuell bluetooth seriell COM-port settes opp på PCen.

Du må nå sjekke listen med porter i Windows Device Manger for å finne ut nummeret på COMporten som er satt opp for utgående Bluetooth seriell port. Notér dette nummeret da det skal registreres i skjermleseren som COM-port for den aktive leselisten.

### <span id="page-25-4"></span>17.12.3 Tilgang fra NVDA.

Dersom du har NVDA versjon 2017.1 eller senere installert på en PC, dil Orbit Reader 20 automatisk gjenkjennes.

Legg merke til at NVDA kun fungerer på USB-tilkobling med protokollen HID – Orbit.

Dersom ikke Orbit Reader 20 vises i oversikten med anvendbare leselister, må du oppdater NVDA til siste versjon og prøve igjen. NVDA slår bruk av punktskrift PÅ så fort den er satt opp til å bruke Orbit Reader 20. Dersom du vil slå AV bruk av punktskrift, må du velge «Ingen leselist» på punktet for leselist under Leslist menyen.

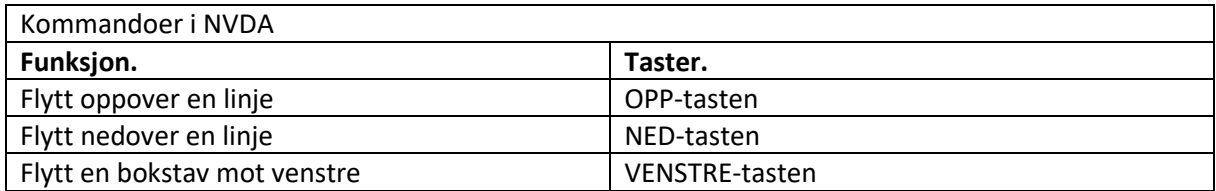

#### *17.12.3.1 Kommandoer i NVDA.*

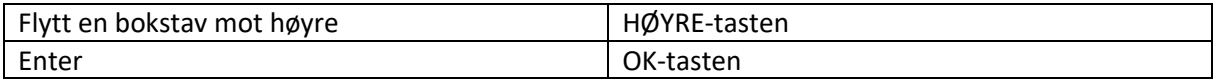

# <span id="page-26-0"></span>17.12.4 Tilgang fra JAWS (Job Access with Speech).

For JAWS versjon 2018.1803.24 og senere, trenger du ikke å installere drivere for Orbit Reader 20, men for tidligere versjoner er dette påkrevd. Nedlastinger av drivere kan gjøres fra support-sidene til Orbit Researc[h https://www.orbitresearch.com/support/](https://www.orbitresearch.com/support/)

For JAWS versjon 17 og tidligere må emulering av Refreshabraille 18 settes opp på Orbit Reader 20.

Når du bruker USB tilkobling mellom datamaskin og Orbit Reader 20, må leselisten settes opp til å benytte protokollen HID – Orbit. Denne aktiveres enten fra Menyen eller ved å trykke MELLOMROM + PUNKT 2 7.

Gå frem som følger for å bruke Orbit Reader 20 via USB:

- 1. Start eller restart JAWS.
- 2. Trykk Insert + J for å vise menyen i JAWS.
- 3. Trykk på Options.
- 4. Bla nedover til Punktskrift og trykk Enter.
- 5. Trykk på Legge til og trykk Enter.
- 6. Bla opp- eller nedover til Orbit Reader 20 og trykk på Mellomrom for å krysse av i avkryssingsfeltet.
- 7. Trykk på Neste-knappen.
- 8. Velg USB.
- 9. Trykk på Neste-knappen.
- 10. Velg Orbit Reader 20 som primærenhet.
- 11. Trykk på OK-knappen.
- 12. Restart JAWS.

Gå frem som følger ved bruk av Bluetooth:

- 1. Trykk på MELLOMROM + PUNKT 4 7 for å slå PÅ Bluetooth.
- 2. Følg videre punktene 1-7 ovenfor.
- 3. Velg COM-porten der Orbit Reader 20 er tilkoblet, dette noterte du under oppsett av USBforbindelsen, men kan også finnes fra Windows Device Manager under COM-porter.
- 4. Følg videre punktene 9–12 ovenfor.

Hvis du vil slå av støtte for punktskrift, gjør du som følger:

- 1. Trykk på INSERT + J for å vise menyen i JAWS.
- 2. Trykk på Options.
- 3. Bla nedover til Punktskrift og trykk Enter.
- 4. Bla oppover til Ingen leselist.
- 5. Trykk på OK-knappen.
- 6. Restart JAWS.

#### *17.12.4.1 Kommandoer i Jaws*

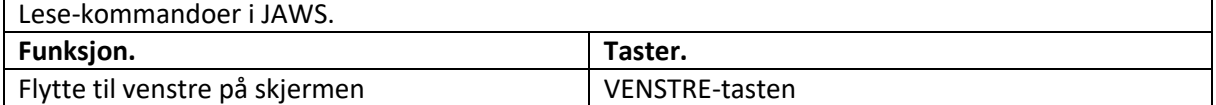

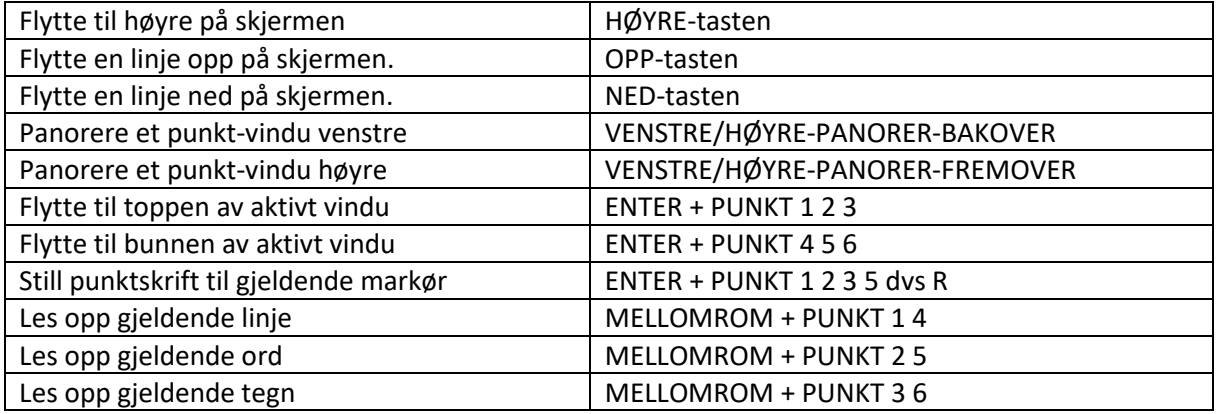

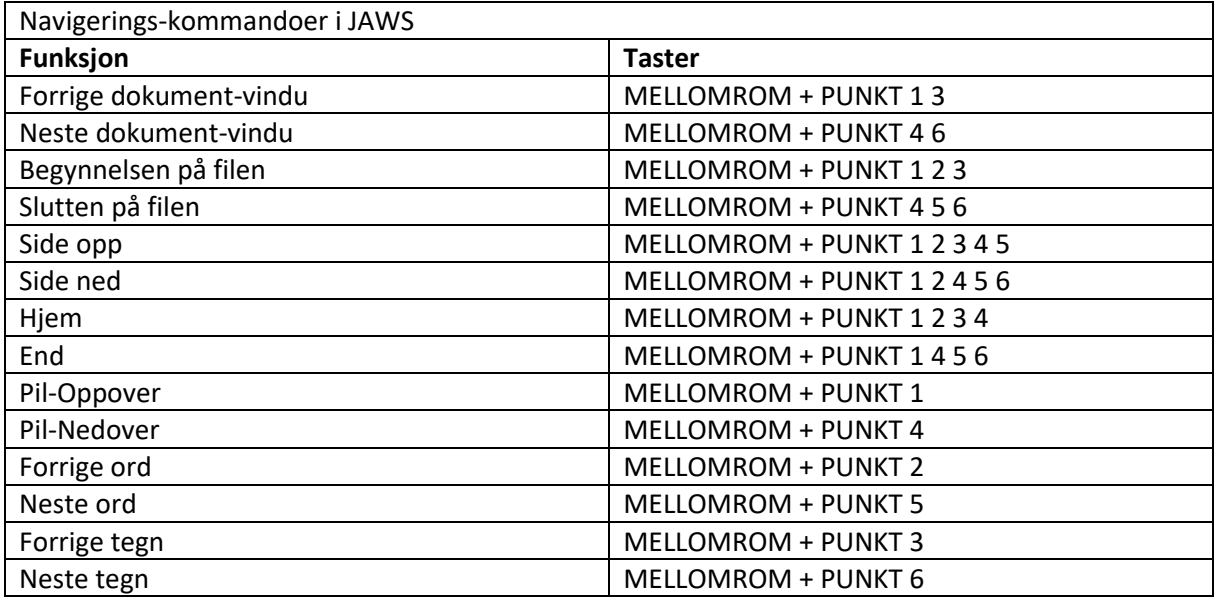

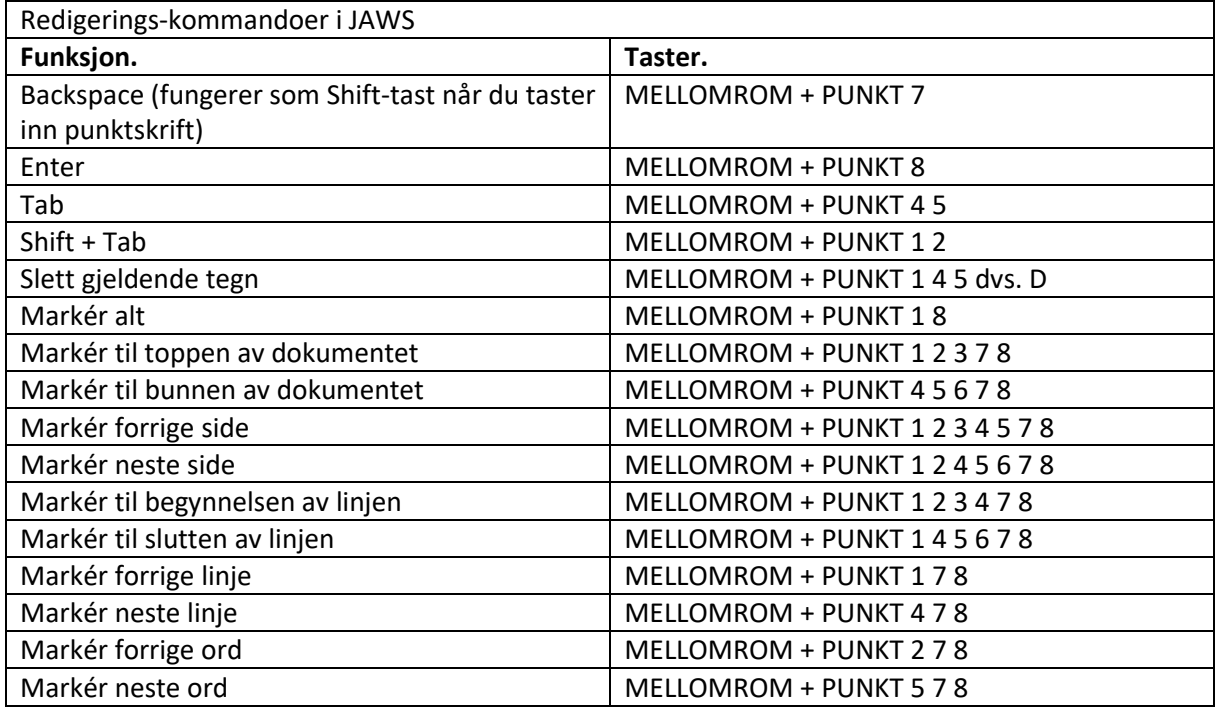

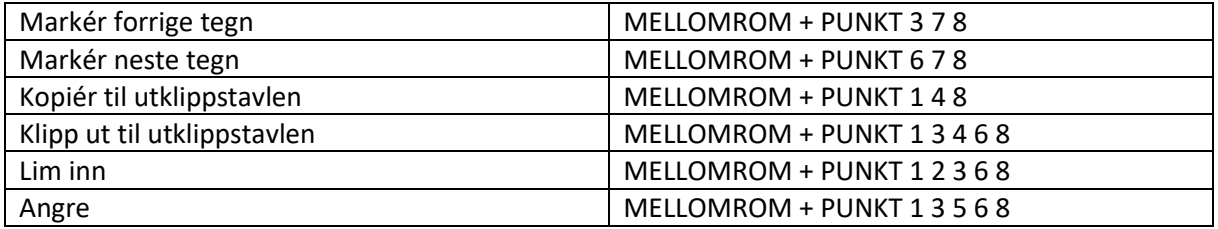

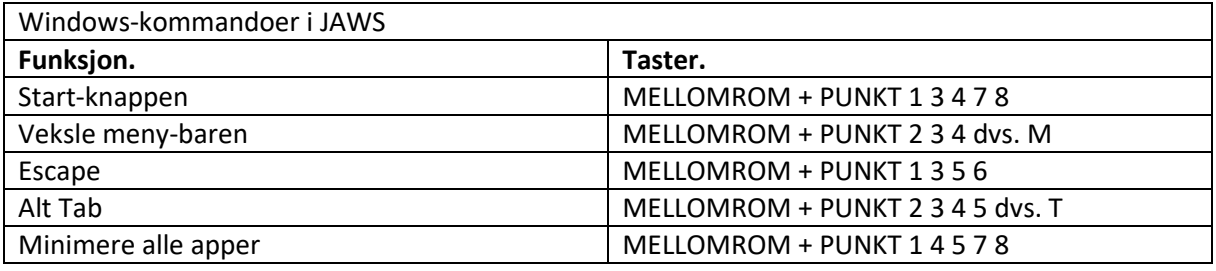

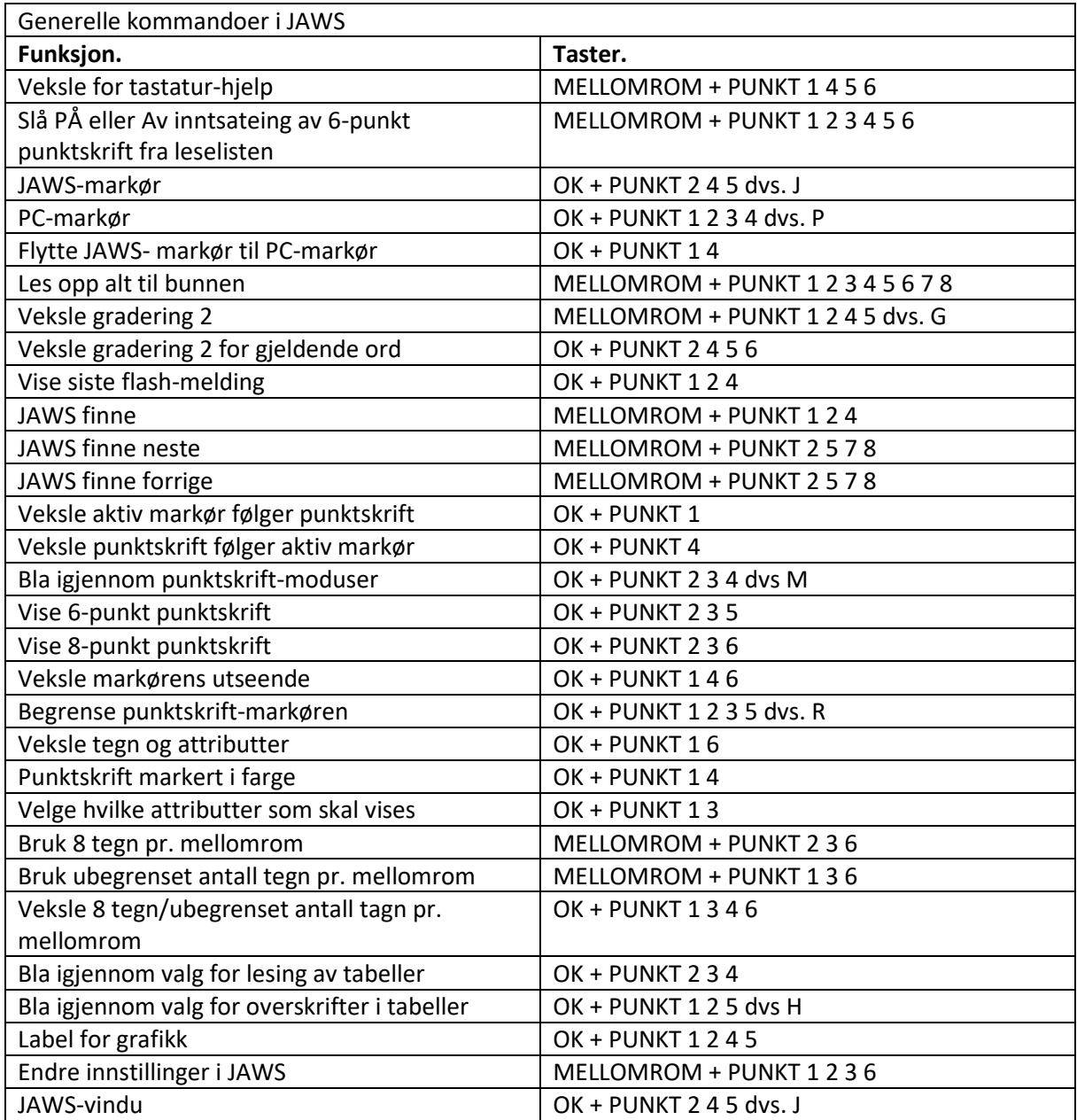

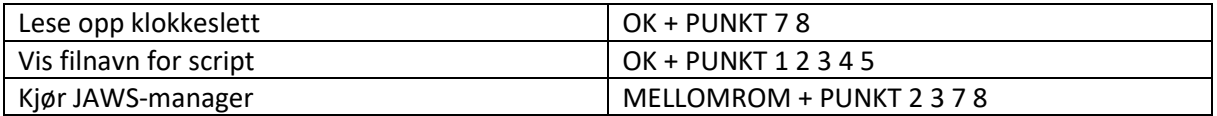

# <span id="page-29-0"></span>17.12.5 System Access.

For å benytte Orbit Reader sammen med System Access, må USB-tilkobling og USB-protokollen HID-Orbit benyttes. Gå frem slik:

1. Trykk på MELLOMROM + PUNKT 2 7 for å bruke HID-Orbit. Alternativt kan du velge HID-Orbit fra menyen ved å trykke på OK + OPP og deretter bla til USB.

Etter at System Access er startet i med USB-protokollen HID-Orbit, kan du koble til USB-kabelen og vente i opptil 30 sekunder, System Access vil lese opp når Orbit Reader 20 er klar til bruk.

### <span id="page-29-1"></span>17.12.6 Dolphin skjermleser.

For bruk sammen med Dolphin Screen Reader må Orbit Reader 20 bruke USB-tilkobling og settes opp til å bruke protokollen HID-Orbit. Gå frem slik:

- 1. Trykk på MELLOMROM + PUNKT 2 7 for å bruke HID-Orbit. Alternativt kan du velge HID-Orbit fra menyen ved å trykke på OK + OPP og deretter bla til USB.
- 2. Koble til USB-kabelen, Dolphin ScreenReader vil automatisk gjenkjenne Orbit Reader 20 og begynne å vise punktskrift.

### <span id="page-29-2"></span>17.12.7 Window-Eyes.

Window-Eyes er avsluttet og det finnes derfor ikke drivere til Orbit Reader 20. Du må derfor sette opp emulering av Refreshabraille 18 dersom du ønsker å bruke Orbit Reader 20 mot Window-Eyes. I tillegg må USB-protokollen Seriell-USB velges. Gå frem som følger:

1. Trykk på MELLOMROM + PUNKT 2 7 for å bruke Seriell-USB. Alternativt kan du velge Seriell-USB fra menyen ved å trykke på OK + OPP og deretter bla til USB.

For å velge leselist i Window-Eyes, må du åpne punktet «Leselist» fra menyen. Det finnes ingen driver for Orbit Reader 20 i versjoner tidligere enn 7.1, men du kan likevel bruke den ved å velge en leselist med punkttaster fra Baum, f.eks. Vario Connect og Braille Connect vil fungere. Velg leselist og sett opp hvilken COM-port som benyttes.

### <span id="page-29-3"></span>17.12.8 Narrator.

Narrator er i skrivende stund i beta-fasen. Vi kommer tilbake til denne skjermleseren i senere utgaver av brukerhåndboken.

# <span id="page-29-4"></span>18 Låse punkttastaturet.

Kommandoen «Låse punkttastaturet» gjør at ikke utilsiktede tastetrykk registreres. Du låser og låser opp tastaturet ved å holde PUNKT 7 og PUNKT 8 nedtrykket i 2 sekunder eller mer. Tasteaturet låses også opp dersom du slår Orbit Reader AV og PÅ igjen.

# <span id="page-29-5"></span>19 Varslinger fra systemet på Orbit Reader 20.

Varslinger fra systemet f.eks. « – Svakt batteri» indikeres med repetisjon av de 8 punktene i siste celle på Orbit Reader 20.

Dersom det ble vist noe i denne cellen før varslingen, vil dette bli vist på nytt etter varslingen.

Varslinger vises når Meny eller Kontekst-menyen for Editoren åpnes. Dersom det finnes flere varslinger, vil trykk på OK gjøre at den neste vises. Varslingen blir slettet så fort den er blitt vist.

Dersom det ikke er flere varslinger i listen, vil første punkt på Menyen eller Kontekst-menyen for Editoren vises når de åpnes. Trykk på PUNKT 7 vil slette alle uviste varslinger og vise første punkt på menyene.

Dersom varslinger er lengre enn 20 tegn, kan du bla i den med panorerings-tastene. Dersom du allerede er i Menyen eller i Editorens Kontekst-meny når varslingen kommer, kan du se på varlingen ved å trykke på MELLOMROM.

# <span id="page-30-0"></span>20 Omstart av enheten.

Dersom det skulle hende at Orbit Reader 20 plutselig ikke reagere på tastetrykk og du vet at batteriet er ladet, kan du prøve å slå AV enheten ved samtidig å trykke ned HØYRE-PANORER-BAKOVER og PUNKT 8. Leselisten blir værende avslått etter av reset er foretatt, og du må trykke på Av/Påbryteren for å slå den PÅ igjen.

21.1 Oppdatering av enheten.

Nye versjoner av firmwaren på Orbit Reader 20 blir utgitt fra tid til annen, og disse inneholder forbedringer, bug-fixer og nye funksjoner. I dette punktet finner du forklaring på hvordan du oppdaterer firmwaren på Orbit Reader 20.

Firmwaren kan oppdateres på to måter, enten ved å benytte et oppdateringsverktøy på en Windows-PC via USB eller ved å bruke et SD-kort som inneholder oppdateringsfilene. For oppdatering med Windows-PC via USB behøves PCen under hele oppdateringsprosessen, og dette er den raskeste metoden. For oppdatering med SD-kort der oppdateringsfilene er plassert, behøves en datamaskin kun til nedlastning og kopiering av filene. Begge metodene består av to deler:

- 1. Nedlastning av oppdateringspakken.
- 2. Oppdatering av Orbit Reader 20.

Nedlastning av oppdateringspakken er felles for begge metodene.

### <span id="page-30-1"></span>21.1 Nedlasting av oppdateringspakke.

Gå frem som følger for å laste ned oppdatering for firmwaren på Orbit Reader 20:

- 1. Gå til supportsiden for Orbit Reader 20 hos Orbit Research. <http://www.orbitresearch.com/support/orbit-reader-20-support/>
- 2. Velg «Download Most Recent Firmware» [\(http://www.orbitresearch.com/support/orbit](http://www.orbitresearch.com/support/orbit-reader-20-support/orbit-reader-firmware-download)[reader-20-support/orbit-reader-firmware-download\)](http://www.orbitresearch.com/support/orbit-reader-20-support/orbit-reader-firmware-download). Alternativt kan du laste ned eldre utgaver av firmwaren fr[a http://www.orbitresearch.com/old-software-releases-archive](http://www.orbitresearch.com/old-software-releases-archive)
- 3. Velg firmware-oppdateringspakke vB0.00.00XXrYY.
- 4. Lagre ZIP-filen på et sted du husker på PCen.

Når nedlastingen er fullført, går du frem som følger:

- 1. Gå til mappen du lagret filen i, dette er vanligvis «Nedlastinger».
- 2. Høyreklikk på filen og velg «Pakk ut alle».
- 3. Følg dialogen og pakk ut filen til mappen du ønsker å legge de utpakkede filene i.

Når dette er fullført skal det være en mappe ved navn etter firmware-utgivelsen, f.eks. «OR20\_Firmware\_Upgrade\_Package B.XX.XX.XX», i mappen du valgte å pakke ut til. Notér navnet på denne mappen, den skal brukes i neste del av oppdateringen.

Dersom du ønsker informasjon om hva som er endret i den siste firmware-versjonen, finner du det under «Release Notes» p[å http://www.orbitresearch.com/support/orbit-reader-20-support/orbit](http://www.orbitresearch.com/support/orbit-reader-20-support/orbit-reader-firmware-download)[reader-firmware-download](http://www.orbitresearch.com/support/orbit-reader-20-support/orbit-reader-firmware-download)

### <span id="page-31-0"></span>21.2 Anvendelse av oppdateringsverktøy på PC.

Du trenger følgende dersom du vil kjøre firmware-oppdateringen fra en PC:

- 1. Orbit Reader 20.
- 2. Standard mikro-USB-kabel.
- 3. En Pc som kjører Windows XP eller senere.
- 4. Filen «Orbit Reader 20 Upgrade Utility» som ligger i den utpakkede mappen som ble opprette i foregående punkt.
- 5. Oppdateringsfilen for Orbit Reader 20, dette er en BIN-fil som også ligger i mappen som ble opprettet under utpakking av oppdateringspakken.

Gå frem som følger for å oppdatere firmwaren på leselisten:

- 1. Pass på at Orbit Reader 20 er avslått.
- 2. Koble Orbit Reader 20 til PCen med den medfølgende USB-kabelen.
- 3. Fra den utpakkede mappen med firmware-oppdateringen, klikke du på filen Orbit Reader 20 Upgrade Utility». Dersom du får feilmelding, henviser vi til punkt 21.3.1 Feilsøking under oppdatering. Dersom alt fungerer vil PCen vise meldingen «Note: Connect the device to the PC and put into upgrade mode. To enter Firmware Upgrade Mode press and hold the Right Panning forward button + Dot 5 key. Then press and release Dot 8 key. The other keys can be released after this».

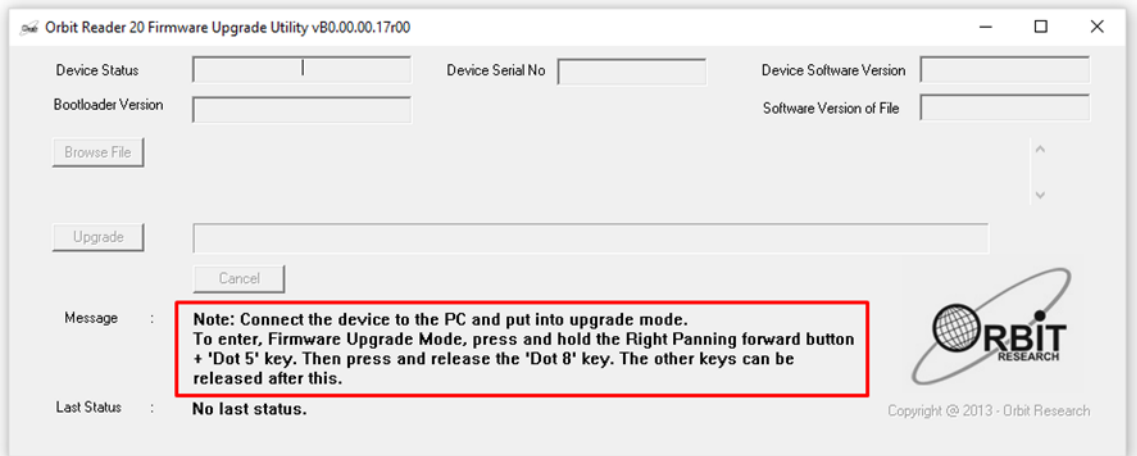

- 4. Hold nede HØYRE-PANORER-FREMOVER- og PUNKT 5-knappene. Hold så også PUNKT 8 nede. På skjermen vises nå meldingen «Orbit Reader 20 is connected» i statusfeltet for enheten. Meldingen «Do you want to upgrade the device?» vises i meldingsfeltet på bunnen av skjermen.
- 5. Slipp først opp PUNKT 8 og deretter HØYRE-PANORER-FREMOVER- og PUNKT 5-knappene. Dette vil sette Orbit Reader 20 i oppdaterings-modus, og et lydsignal vil høres på PCen.
- 6. Oppdateringsverktøyet vil vise enhetens serienummer og gjeldende firmware-versjon i øvre venstre hjørne av minduet. Hvis serienummeret er blankt, må du repetere punktene 4 og 5.
- 7. Trykk på knappen «Browse file».
- 8. Bla frem til mappen der oppdaterings-filen er plassert, dette er igjen en BIN-fil.
- 9. Så fort du har trykket på oppdaterings-filen, vil firmware-versjonen i den nye filen bli vist.

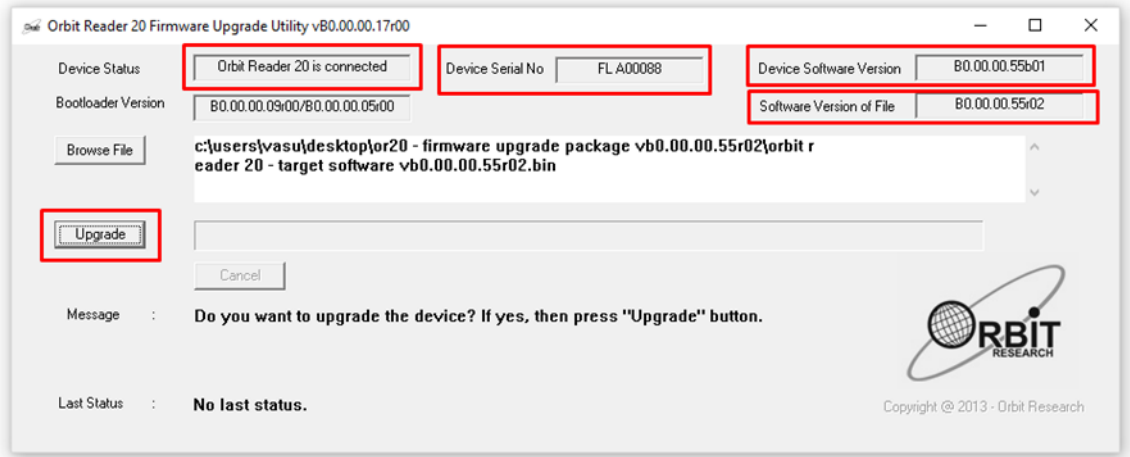

- 10. Trykk på «Upgrade»-knappen.
- 11. Verktøyet startet nå oppdatering av enheten.

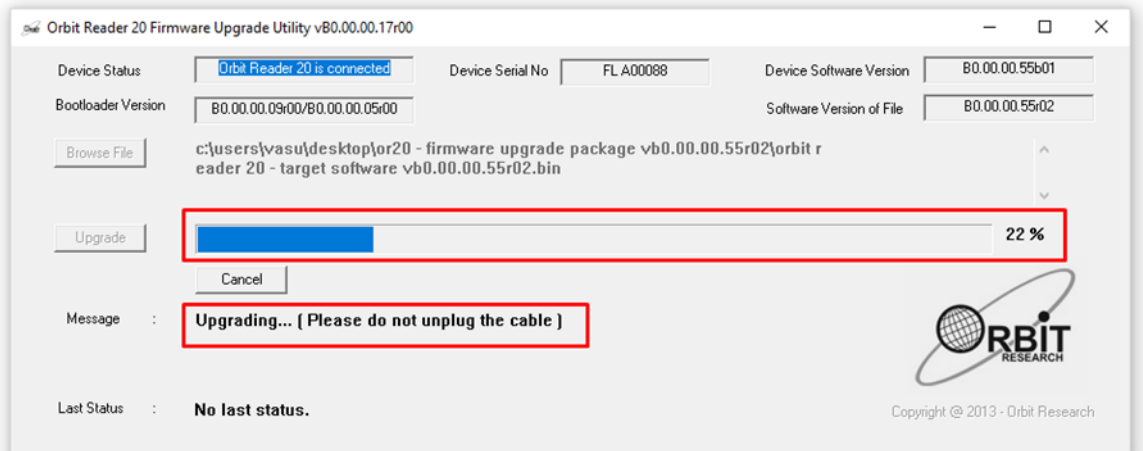

- 12. Ikke plugg fra kabelen! Vent til meldingen «Device upgrade has been completed» vises på skjermen eller Orbit Reader 20 slår seg av.
- 13. Orbit Reader 20 er nå oppdatert, og du kan slå den PÅ og begynne å bruke den.

For å kontrollere at enheten er blitt oppdatert, kan du åpne Menyen og gå til menypunktet «Ver». Her kan du se versjonen på firmwaren som akkurat ble installert, og denne skal samstemme med det som ble vist underveis i oppdateringsprosessen.

#### <span id="page-32-0"></span>21.3 Anvendelse av SD-kort ved oppdatering.

Du trenger følgende dersom du vil kjøre firmware-oppdateringen fra et SD-kort:

- 1. Orbit Reader 20.
- 2. Oppdateringsfilen for Orbit Reader 20, dette er en BIN-fil som også ligger i mappen som ble opprettet under utpakking av oppdateringspakken.
- 3. Legg merke til at dersom du vil oppdater fra et SD-kort, må Bootloaderen på enheten være vB0.00.00.10b04 eller senere. Booloader-versjonen kan du sjekke fra Menyen. Trykk på OK + OPP for å åpne menyen og bla til til menypunktet «Bver». Alternativt kan du trykke MELLOMROM + PUNKT 1 2 7. Dersom Bootloadern er eldre enn dette, må du oppdatere den før du kan oppdatere firmwaren. Den siste oppdateringspakken for Bootloaderen finner du på<http://www.orbitresearch.com/support/orbit-reader-20-support/>
- 4. Et SD-kort formatert med FAT32.

Gå frem som følger for å oppdatere firmwaren på leselisten:

- 1. Kopiér filen «Orbit Reader 20 Target Software vB0.00.00.XXrYY.bin» fra mappen med oppdateringer til SD-kortet. Dette kan du gjøre direkte på PCen som ble brukt til nedlasting av firmware-oppdateringen eller ved hjelp av USB-protokollen «Ekstern disk». Når dette er gjort setter du SD-kortet inn i Orbit Reader 20.
- 2. Slå AV Orbit Reader 20.
- 3. Hold inne HØYRE-PANORER-FREMOVER- og PUNKT 4-tasten og trykk samtidig på Av/Påknappen på enheten. Meldingen «Forbereder….» vises på punktcellene og du kan nå slippe knappene. Vanligvis tar det 40-50 sekunder før alt er ferdig forberedt.
- 4. Så fort forberedningen er fullført, vil meldingen «Oppdaterer…» vises samtidig som punkt 6 blinker på de fire cellene etter meldingen.
- 5. Vanligvis tar det 2,5-3 minutter å oppdatere firmwaren, SD-kortet må ikke fjernes mens dette pågår.
- 6. Når oppdateringen er fullført, vil meldingen «Oppdatering installert» vises et par sekunder før Orbit Reader 20 automatisk resetter seg og slår seg AV.
- 7. Når du slår PÅ Orbit Reader 20 igjen, vil meldingen «Oppdatering fullført» vises. Denne meldingen vises ikke dersom du «oppdaterte» til samme eller en tidligere versjon.
- 8. Orbit Reader 20 er nå ferdig oppdatert og du kan begynne å bruke den som vanlig.

For å kontrollere at enheten er blitt oppdatert, kan du åpne Menyen og gå til menypunktet «Ver». Her kan du se versjonen på firmwaren som akkurat ble installert, og denne skal samstemme med navnet på oppdateringsfilen.

### <span id="page-33-0"></span>21.3.1 Feilsøking under oppdatering.

- 1. I tilefelle av at enheten låser seg eller ikke godtar noen kommandoer, kan du forta en gjenoppretting av den.
	- a. Prøve å bruke en annen knappe-kombinasjon (se nedenfor).
	- b. Kontollér at filen «Orbit Reader 20 Target Software vB0.00.00.XXrYY.bin» er på plass på roten av SD-kortet.
	- c. Hold inne HØYRE-PANORER-FREMOVER- og PUNKT 4-tasten og trykk samtidig på Av/På-knappen på enheten og vent på at Meldingen «Forbereder….» skal vises på punktcellene. Dersom ingenting skjer i løpet av 4-5 sekunder, kan du trykke på og slippe opp igjen PUNKT 8 og deretter slippe opp igjen de andre knappene.
	- d. Vent i ca. ett minutt. Orbit Reader 20 bør nå starte oppdateringsprosessen og vise meldinger «Oppdaterer…».
	- e. Vanligvis tar det 2,5-3 minutter å oppdatere firmwaren, SD-kortet må ikke fjernes mens dette pågår.
	- f. Når oppdateringen er fullført, vil meldingen «Oppdatering installert» vises et par sekunder før Orbit Reader 20 automatisk resetter seg og slår seg AV.
	- g. Når du slår PÅ Orbit Reader 20 igjen, vil meldingen «Oppdatering fullført» vises
- 2. Dersom ikke meldingen «Forbereder…» vises, må du kontrollere at du trykte på knappene i riktig rekkefølge. Hold inne HØYRE-PANORER-FREMOVER- og PUNKT 4-tasten og trykk samtidig på Av/På-knappen på enheten for å slå den PÅ.
- 3. Dersom du ikke har firmware-versjon B0.00.00.55r02 eller senere, kan det være at meldingen «Forbereder…» ikke vises skikkelig. Vent ca. ett minutt, meldingen «Oppdaterer…» vil da vises.
- 4. Dersom du ikke er sikker på hvor langt du er kommet i prosessen kan den alltids startes på nytt med tastekombinasjonen HØYRE-PANORER-BAKOVER+ PUNKT 8.
- 5. Dersom ikke meldingen «Oppdatering fullført» vises første gang du slår PÅ enheten etter en oppdatering, kan det hende at du har «oppdatert» enheten med samme eller en tidligere firmware-versjon. For å kontrollere hvilen firmware som er installeret, kan du åpne Menyen og gå til menypunktet «Ver». Her kan du se gjeldende versjon på firmwaren.

# <span id="page-34-0"></span>22 Innstillinger for språk.

- <span id="page-34-1"></span>22.1 Nedlasting av språkfiler.
- <span id="page-34-2"></span>22.2 Innlasting av språkfiler.
- <span id="page-34-3"></span>22.3 Endre språk.

# <span id="page-34-4"></span>23 Feilsøking.

Dersom Orbit Reader 20 ikke vil slå seg på eller låser seg under bruk, kan du prøve forslagene nedenfor i rekkefølge:

Forslag 1: Koble til laderen.

- 1. Koble til den medfølgende laderen og USB-kabelen for å være sikker på at batteriet lades. Dette er den mest pålitelige måte å sørge for at leselisten får strøm.
- 2. La leseliste lades opp i minimum 1 time.
- 3. Hold inne Av/På-knappen i minst 2 sekunder. Dersom Orbit Reader 20 er PÅ, vil den nå slå seg AV. Dersom Orbit Reader 20 er AV, vil den nå slå seg PÅ.

Forslag 2: Sjekk SD-kortet.

- 1. Ta ut SD-kortet.
- 2. Hold inne Av/På-knappen i 2 sekunder.

Forslag 3: Koble enheten fra.

- 1. Dersom enheten er tilkoblet kobler du den fra.
- 2. Hold inne Av/På-knappen i 2 sekunder.

Forslag 4: Reset enheten.

1. Trykk samtidig ned PUNKT 8 og PANORER-HØYR. **NB!** Når du gjør dette, virker det som om det ikke skjer noe og det er ingen endring på punktcellene.

2. Hold inne Av/På-knappen i 2 sekunder.

Forslag 5: Ta ut batteriet.

Se punktet 24 Bruk på batteri og utskifting av batteriet for forklaring på hvordan du tar ut og setter inn igjen batteriet. La batteriet være frakoblet i 5 minutter før det settes inn igjen.

Dersom du ikke får bukt med problemet kan du som siste utvei ta kontakt med leverandøren.

# <span id="page-35-0"></span>24 Bruk på batteri og utskifting av batteriet.

Orbit Reader 20 har et innebygd lithium-ion-batteri. Under optimale forhold lades batteriet helt opp på 3 timer. Ved vanlig bruk vil batteriet gi opptil 3 dagers bruk. Gjenstående kapasitet på batteriet kan sjekkes fra Menyen.

Når gjenstående kapasiteten på batteriet blir så lav som 10%, vil punkt 8 på celle-nummer 20 begynne å blinke. Dette gjøres for å varsle om batteriet snart bør lades.

Batteriet på Orbit Reader 20 vil vare i mange år, men det vil gradvis få mindre kapasitet. Når du synes at brukstiden på batteri er blitt for kort, er det på tide å skifte det ut. Gå frem som følger for å bytte batteri:

- Skaff deg først et nytt batteri. Bruk kun originale batterier som kan bestilles fra leverandøren.
- Batteriluken sitter på enhetens underside, og du begynner med å legge leselisten opp-ned på et mykt underlag.
- Fjern skruene i batteriluken og ta luken helt av.
- Koble fra det gamle batteriet ved å ta i kontakten, **ikke i ledningene**, og ta ut det gamle batteriet.
- Sett på plass det nye batteriet og koble det til.
- Sett på plass batterilokket og sett i skruene.

Brukte batterier må ikke kastes sammen med vanlig husholdningsavfall, men leveres inn til gjenvinning.

# <span id="page-35-1"></span>25 Påsetting av bærerem.

Nederst på venstre og høyre hjørne av fronten av Orbit Reader 20 finner du to hull. Disse hullene kan benyttes til nøkkelringer dersom du skulle ønske å sette en bærerem på leseliste. Nøkkelringene kan være 10-40 mm i diameter og opptil 3 mm i tykkelse.

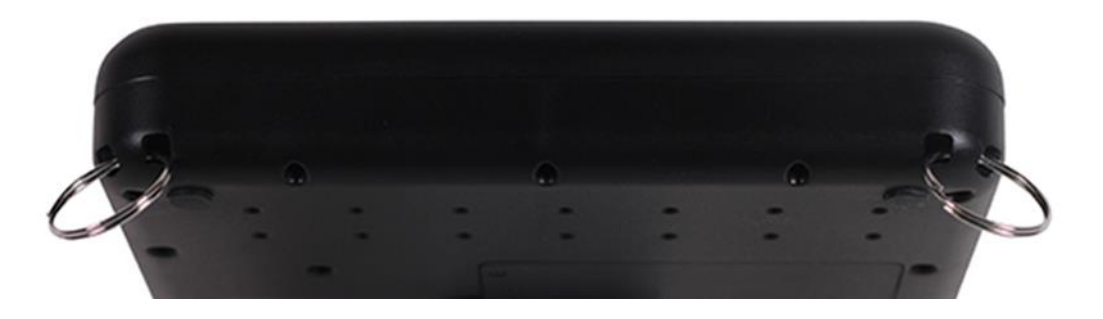

# <span id="page-36-0"></span>26 Renhold av Orbit Reader 20.

Leselister utsettes for støv og fett, og Orbit Reader 20 bør derfor rengjøres av og til. Gå frem på følgende måte.

- Renhold bør kun utføres når enheten er avslått og alle pinnene er i nedre posisjon.
- Benytt en støvsuger med myk tupp til å fjerne støv fra området der pinnene sitter.
- Bruk en lofri klut til å tørke forsiktige av punktcellene.
- Kluten kan fuktes svakt med vann.
- Bruk av følgende under rengjøring må unngås:
	- o Papirhåndklær og servietter
	- o Sprit eller andre kjemiske væsker.
	- o Midler med slipende effekt.
	- o Trykkluft og spraybokser med luft.

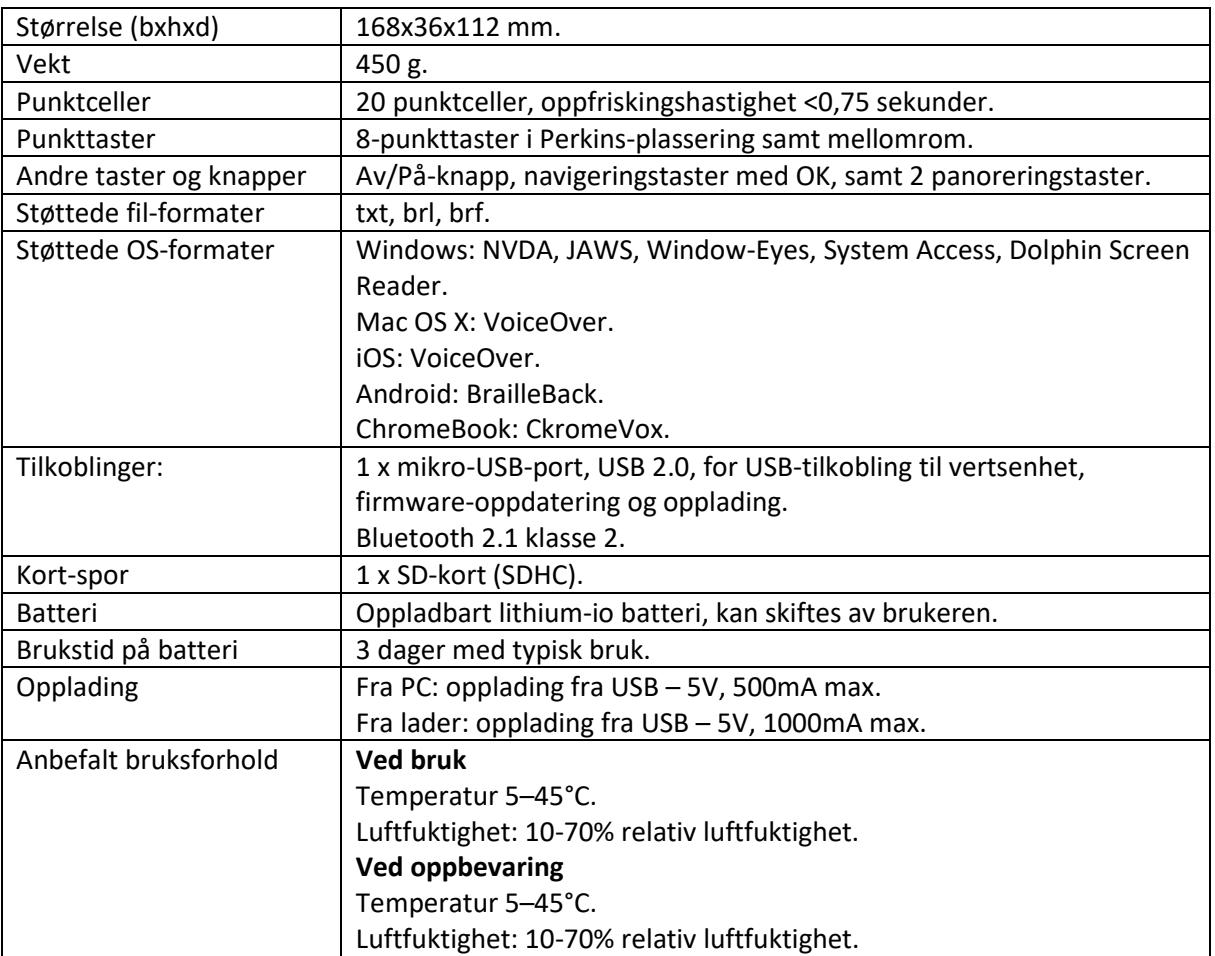

# <span id="page-36-1"></span>27 Tekniske data.x

# <span id="page-36-2"></span>28. Ytterligere informasjon.